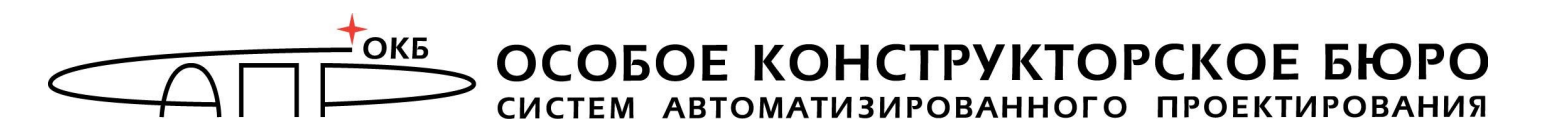

ГОСУДАРСТВЕННАЯ СИСТЕМА ЗАЩИТЫ ИНФОРМАЦИИ

УТВЕРЖДЕН 11443195.4012-036 98 -ЛУ

# **Программно-аппаратный комплекс средств защиты информации от несанкционированного доступа «АККОРД-Win32» (версия 4.0)**

**11443195.4012-036 98**

# **РУКОВОДСТВО ПО УСТАНОВКЕ**

#### **АННОТАЦИЯ**

Установка программно-аппаратного комплекса средств защиты информации от несанкционированного доступа «Аккорд-Win32» v.4.0 (далее – ПАК СЗИ НСД «Аккорд», комплекс «Аккорд» или комплекс) (ТУ 4012-036- 11443195-2010) и его настройка с учетом особенностей политики информационной безопасности, принятой на объекте информатизации, осуществляется, как правило, специалистами по защите информации организации (предприятия, фирмы и т.д.) в соответствии с требованиями эксплуатационной документации на комплекс.

В документе приведен порядок установки программно-аппаратного комплекса средств защиты информации от несанкционированного доступа (СЗИ НСД) «Аккорд».

Перед установкой и эксплуатацией комплекса необходимо внимательно ознакомиться с комплектом эксплуатационной документации на комплекс, а также принять необходимые защитные организационные меры, рекомендуемые в документации.

Применение защитных мер комплекса «Аккорд» должно дополняться общими мерами технической безопасности.

**ВНИМАНИЕ!** Перед началом установки комплекса «Аккорд-Win32» рекомендуется подробно ознакомиться с эксплуатационной документацией на комплекс, прежде всего с «Описанием применения» (11443195.4012-036 31) и настоящим руководством.

# **СОДЕРЖАНИЕ**

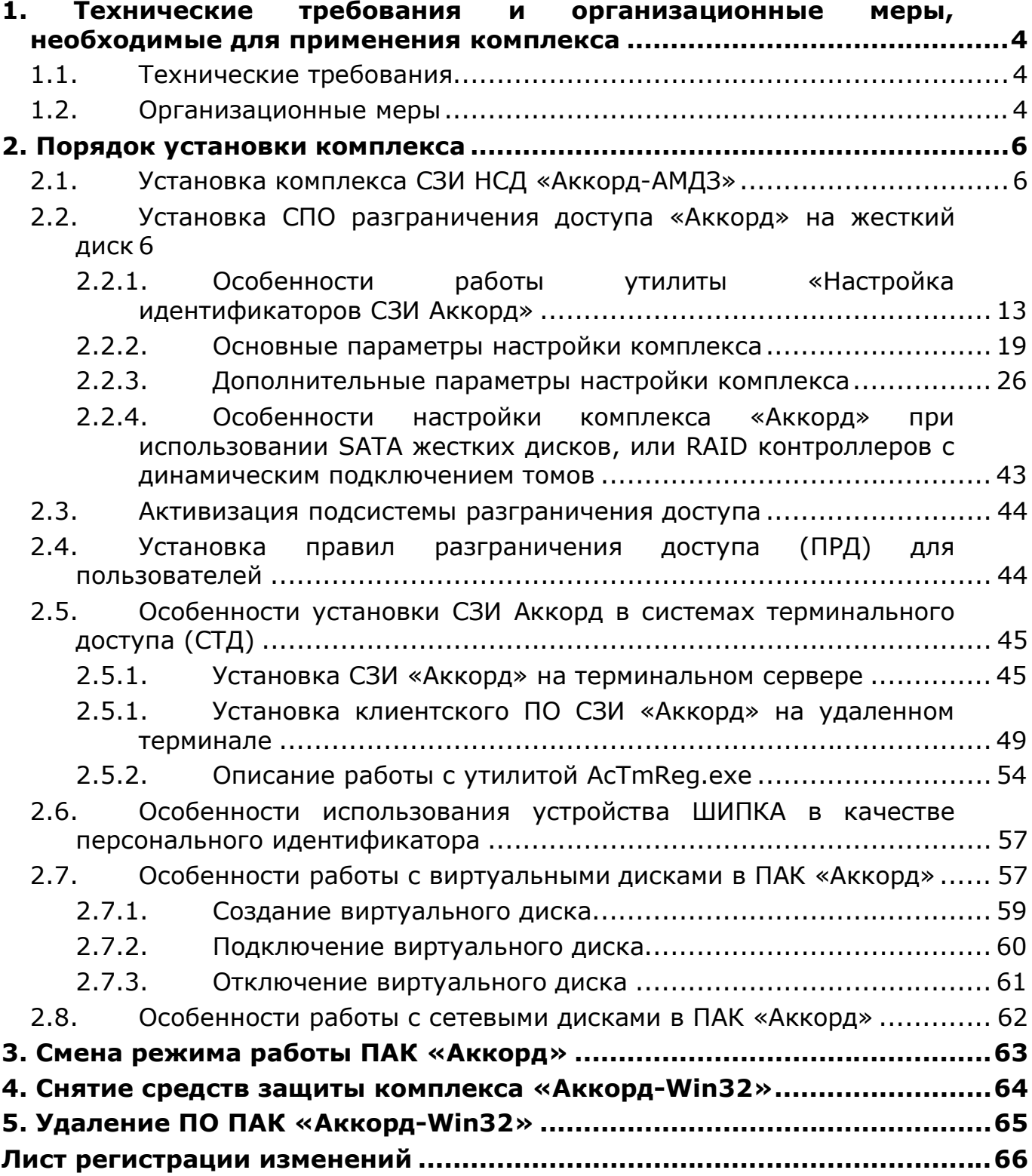

#### **1. Технические требования и организационные меры, необходимые для применения комплекса**

#### **1.1. Технические требования**

Для установки комплекса СЗИ НСД «Аккорд-Win32» v.4.0 требуется следующий минимальный состав технических и программных средств:

 установленная операционная система Windows NT/ 2000/ XP/ 2003/ Vista/ 2008/ 7/ 8/ 8.1/ 10<sup>1</sup>;

• наличие USB-разъема<sup>2</sup>;

• наличие считывателя смарт-карт<sup>3</sup>;

 объем дискового пространства для установки СПО разграничения доступа – не менее 11 Мб;

наличие CD ROM для установки СПО разграничения доступа;

 наличие свободного слота на материнской плате для установки контроллера комплекса «Аккорд-АМДЗ»: PCI/ PCI-X/ PCI Express/ М.2 – в зависимости от типа контроллера «Аккорд-АМДЗ»;

При применении комплекса «Аккорд» на рабочей станции количество пользователей, регистрируемых на одном СВТ, не должно превышать 126 человек, так как объем энергонезависимой памяти контроллеров комплекса СЗИ НСД «Аккорд-АМДЗ» позволяет хранить данные на такое количество учетных записей. Данное ограничение не распространяется на подсистему защиты терминального сервера, т.к. синхронизация с АМДЗ отключается, и пользователи удаленного рабочего стола регистрируются только в БД программной части комплекса. В таком варианте СЗИ позволяет регистрировать до 1024 пользователей.

#### **1.2. Организационные меры**

Для эффективного применения комплекса и поддержания необходимого уровня защищенности и информационных ресурсов **необходимы4**:

 физическая охрана СВТ и его средств, в том числе проведение мероприятий по недопущению изъятия контроллера комплекса СЗИ НСД;

 наличие администратора безопасности информации (супервизора) – привилегированного пользователя, имеющего особый статус и абсолютные

-

<sup>&</sup>lt;sup>1)</sup> Для Windows 10 - сборка не ниже 14393

<sup>2</sup>) В случае использования в качестве идентификатора устройства ШИПКА или ТМсчитывателя с интерфейсом USB

<sup>3</sup>) В случае использования смарт-карт в качестве идентификатора

 $4)$  Более подробно организационные меры защиты информации при применении комплекса приведены в «Руководстве администратора» (11443195.4012-036 90), «Руководстве оператора (пользователя)» 11333195.4012-036 34

полномочия. Администратор БИ планирует мероприятия по защите информации на предприятии (учреждении, фирме и т. д.), определяет права доступа пользователям в соответствии с утвержденным Планом защиты, организует установку комплекса в СВТ, эксплуатацию и контроль за правильным использованием СВТ с внедренным комплексом «Аккорд», осуществляет периодическое тестирование средств защиты комплекса. Более подробно обязанности администратора БИ по применению комплекса изложены в Руководстве администратора (11443195.4012-036 90);

 использование в СВТ технических и программных средств, сертифицированных как в Системе ГОСТ Р, так и в ГСЗИ;

 запрет на использование в СВТ любых сторонних служб и протоколов, позволяющих осуществить удаленный доступ к подконтрольным объектам (Telnet, SSH, TeamView, RemoteDesktop и т.д.).

#### **2. Порядок установки комплекса**

Установка программно-аппаратного комплекса СЗИ НСД «Аккорд» v.4.0 (ТУ 4012-036-11443195-2010) включает три основных этапа:

1) Установку в СВТ аппаратной части комплекса – комплекса СЗИ НСД «Аккорд-АМДЗ» (ТУ 4012-006-11443195-97 03) его настройку с учетом конфигурации технических и программных средств, в том числе, регистрацию администратора безопасности информации (или нескольких администраторов). Документация, необходимая для установки и администрирования аппаратной части комплекса, находится на дистрибутивном носителе «Аккорд-АМДЗ» в папке DOC.

2) Установку в составе ОС драйвера для контроллера «Аккорд-АМДЗ».

3) Установку на жесткий диск специального программного обеспечения разграничения доступа с дистрибутивного носителя.

4) Копирование с идентификатора ключевого файла лицензии.

5) Назначение правил разграничения доступа (ПРД) для пользователей в соответствии с политикой информационной безопасности, принятой в организации и активизацию подсистемы разграничения доступа с помощью программы настройки комплекса (ACSETUP.EXE).

#### **2.1. Установка комплекса СЗИ НСД «Аккорд-АМДЗ»**

**ВНИМАНИЕ!** Перед установкой тщательно изучите эксплуатационную документацию на комплекс СЗИ НСД «Аккорд-АМДЗ»

Установка и настройка аппаратной части комплекса «Аккорд» производится с учетом модификации комплекса в соответствии с «Руководством по установке» (11443195.4012-006 98 03), поставляемым в составе эксплуатационной документации на комплекс «Аккорд-АМДЗ».

#### **2.2. Установка СПО разграничения доступа «Аккорд» на жесткий диск**

Установка СПО на жесткий диск СВТ осуществляется в следующей последовательности:

1) После установки «Аккорд-АМДЗ» загрузить ОС с правами Администратора. Система обнаружит новое устройство и предложит варианты установки драйвера для него (рисунок 1).

11443195.4012-036 98

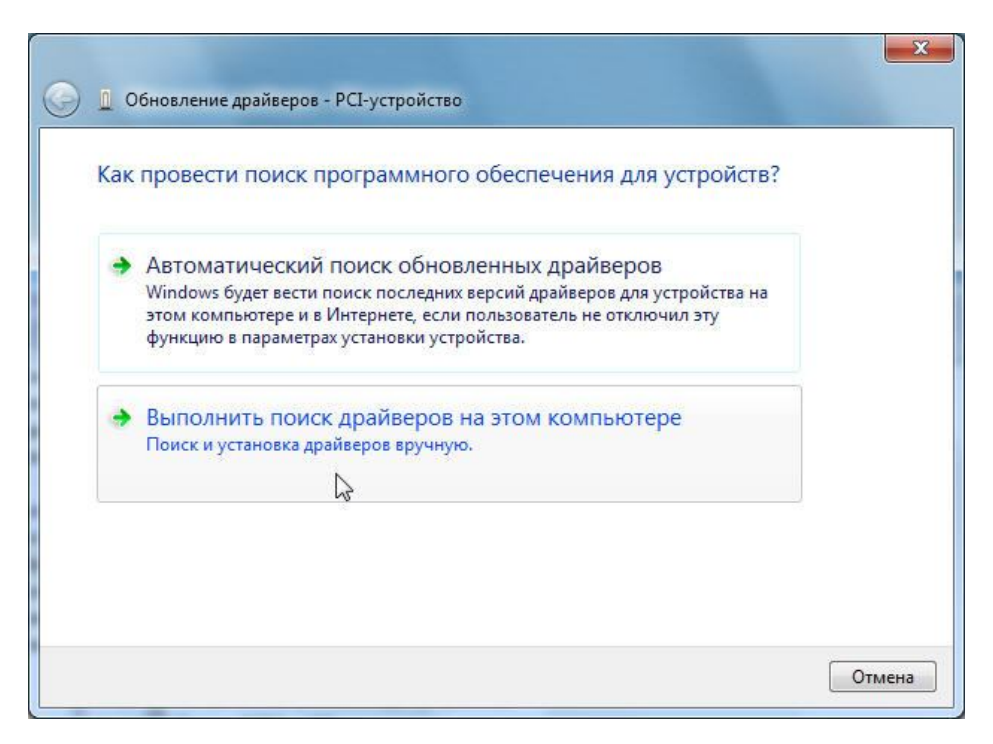

**Рисунок 1 - Выбор вариантов установки драйвера**

Для установки драйвера следует указать папку \Drivers\Win\_32, которая находится на компакт-диске «Аккорд-АМДЗ», поставляемом в составе комплекса (рисунок 2).

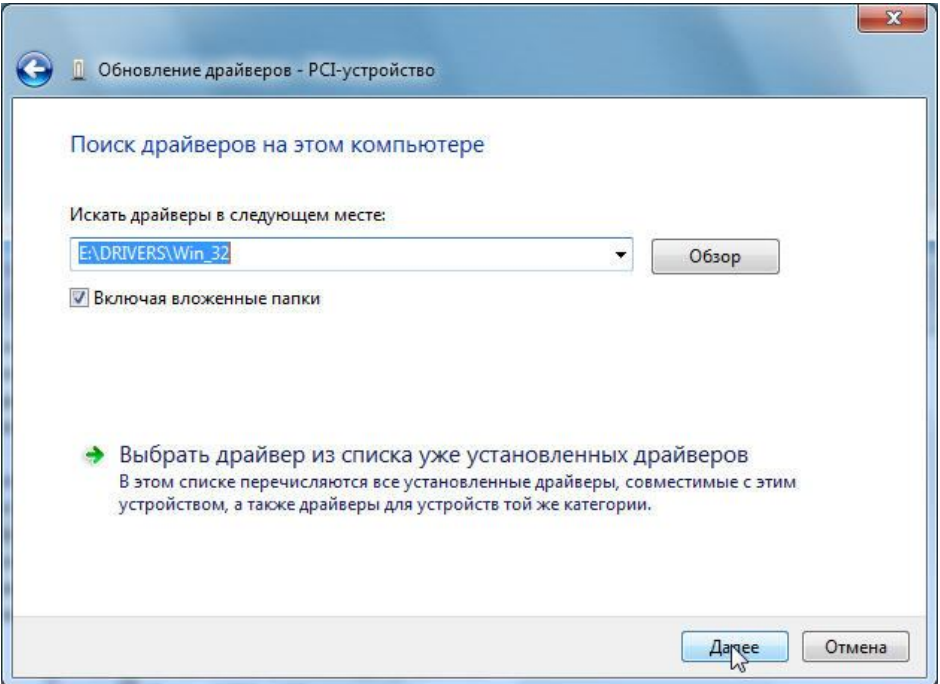

**Рисунок 2 - Выбор каталога с драйвером на CD «Аккорд-АМДЗ»**

Операционная система выдаст предупреждение о том, что не удалось проверить издателя этих драйверов. Выбирайте пункт «Все равно установить этот драйвер». Далее производится стандартным образом установка драйвера,

и в «Диспетчере устройств» ОС появится новая группа «Аппаратная защита от НСД», а в этой группе устройство «Аккорд».

2) С компакт-диска «Аккорд» запустить программу AccordSetup.exe, если комплекс устанавливается на рабочую станцию, или AccordSetupTSE.exe при установке на терминальный сервер.

**ВНИМАНИЕ!** Начиная с версии 4.0.10.51 ПО «Аккорд» выпускается с единым дистрибутивом для локальной и терминальной версий – AccordSetup.exe. Процесс установки локальной и терминальной версий выглядит одинаково, различается только содержимое ключевого файла лицензии.

3) Выбрать логический диск и каталог для установки ПО комплекса. По умолчанию установка выполняется в папку C:\Accord.NT, но администратор может выбрать другие варианты по своему усмотрению. Программа создаст на заданном логическом диске папку С:\ACCORD.NT (или имя, заданное администратором) со всеми необходимыми подкаталогами и скопирует туда программное обеспечение.

На данном этапе в составе ОС не производится никаких изменений, кроме создания каталогов или файлов на жестком диске.

4) Затем следует запустить утилиту «Настройка идентификаторов Аккорд» и выполнить настройки идентификаторов (подробнее см. подраздел 2.2.1).

5) Далее нужно запустить редактор прав доступа – программу ACED32.EXE (иконка «Редактор прав доступа» в группе программ «Аккорд») из каталога С:\ACCORD.NT для синхронизации файла ПРД подсистемы разграничения доступа комплекса «Аккорд» со списком пользователей, который находится в контроллере комплекса «Аккорд-АМДЗ». На первом этапе не нужно делать никаких изменений в ПРД пользователей. Просто завершите программу с сохранением изменений.

6) Запустить программу «Настройка комплекса Аккорд» (AcSetup.exe из папки с установленным ПО СЗИ «Аккорд»), предъявить идентификатор администратора и ввести его пароль, а затем предъявить идентификатор, в котором записан ключевой файл лицензии. Не используйте этот идентификатор для регистрации пользователей, пока информация из него не запишется на жесткий диск! Внимательно ознакомьтесь с информацией в файле quick\_start на компакт-диске «Аккорд». После выхода из программы настройки сохраните резервную копию файла accord.key, который создается в папке \Accord.NT после копирования из идентификатора.

В случае если Администратор БИ не является Администратором ОС Windows, он может запустить программу «Настройка комплекса Аккорд». При этом при запуске программы на экране появляется сообщение (рисунок 3):

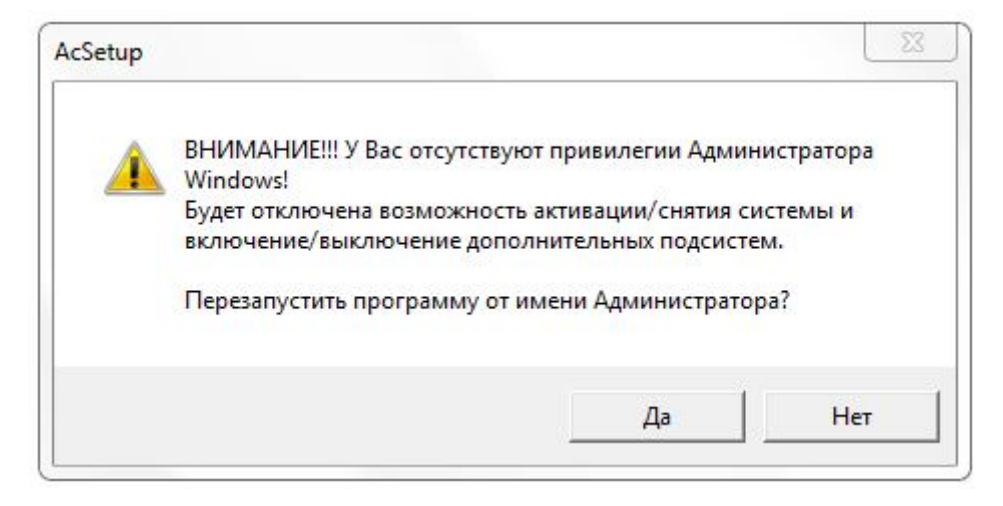

#### **Рисунок 3 – Сообщение, возникающее при запуске программы не Администратором ОС Windows**

Если в сообщении 3 выбрать кнопку <Да> (т.е. выбрать перезапуск программы от имени Администратора ОС Windows), то на экране появляется окно (рисунок 4), в котором нужно ввести имя и пароль Администратора ОС Windows.

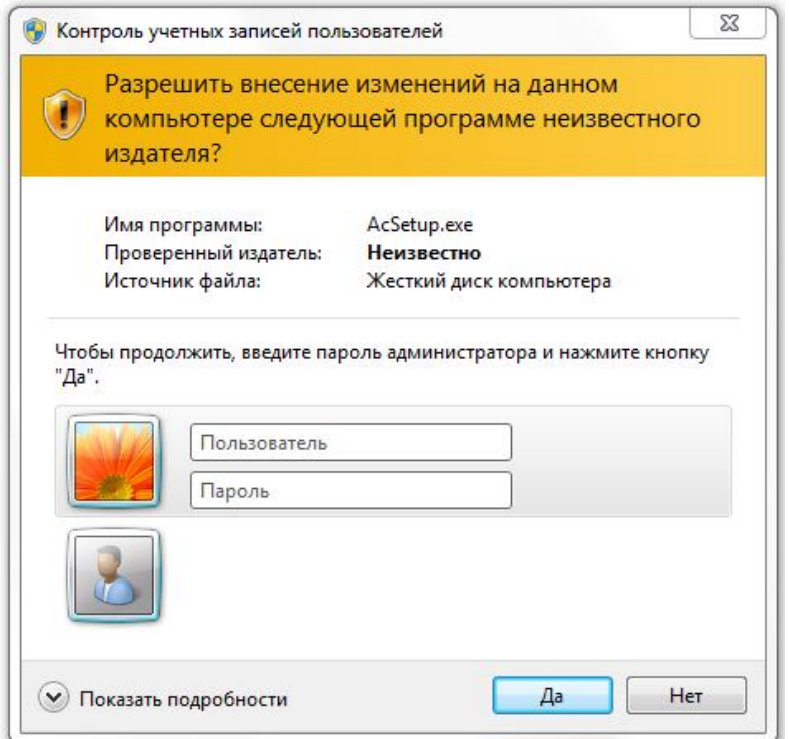

#### **Рисунок 4 – Окно ввода пароля Администратора ОС Windows**

После этого на экране появляется главное окно программы настройки комплекса, все функции которой доступны (также, как и для Администратора ОС, см. подраздел 2.2.2).

Если в сообщении 3 выбрать кнопку <Нет> (т.е. продолжить запуск программы AcSetup.EXE), то на экране появляется главное окно программы

настройки комплекса (рисунок 5), некоторые функции которой заблокированы. К числу заблокированных функций относятся:

а)в главном окне программы настройки комплекса:

- Перезагрузка при ошибках;
- Спрашивать разрешение;
- Проверять BOOT сектора;
- Поддержка USB клавиатуры;

б)во вкладке «Команды»:

– Активация;

– Снятие;

в)во вкладке «Параметры»:

– Язык;

г) во вкладке Параметры\Дополнительные\Контроль:

- Включить подсистему контроля имен общих ресурсов;
- Включить подсистему контроля доступа к общим ресурсам;

д)во вкладке Параметры\Дополнительные\Режим сессии:

- Режим старта системы защиты;
- Запретить загрузку ОС в безопасном режиме;
- Переключение монитора в текстовый режим при старте;
- Вести журналы в;
- Изменить экран входа в систему;
- е)во вкладке Параметры\Дополнительные\Разное:
- Текст в хранителе экрана.

7) Далее в программе «Настройка комплекса Аккорд» выполнить необходимые настройки. Необходимо помнить, что выбранные настройки вступят в силу только после перезагрузки СВТ, на котором установлен комплекс «Аккорд».

8) Назначить ПРД в соответствии с принятой политикой информационной безопасности и полномочиями пользователей. Описание программы и порядок ее применения приведен в документе «Установка правил разграничения доступа. Программа ACED32. Руководство пользователя» (11443195.4012-036 97), в составе эксплуатационной документации на комплекс «Аккорд-Win32» v. 4.0.

9) Провести активизацию подсистемы разграничения доступа комплекса. Для этого в программе «Настройка комплекса Аккорд» необходимо выполнить команду Команды\Активация.

В ПАК «Аккорд-Win32» имеется поддержка стороннего модуля, необходимого для получения пользовательских учетных записей для входа в систему (CredentialProvider компании «Аладдин Р.Д.»). При наличии такого модуля во время выполнения процедуры активации комплекса посредством утилиты AcSetup.ЕХЕ на экране появляется сообщение: «Выберите дополнительные CredentialProvider для входа:

– AcGina;

- SLCredentialProvider.»

Для работы с ПАК «Аккорд-Win32» необходимо выбрать хотя бы один модуль.

Если выбран пункт «AcGina», то процедуры И/А выполняются за счет модуля AcGina.

Если выбран пункт «SLCredentialProvider», то процедуры И/А выполняются за счет модуля компании «Аладдин Р.Д.».

Если выбраны оба модуля, то пользователю при входе в ОС предлагается выбрать один из вариантов входа в систему: вход посредством ПО ПАК «Аккорд-Win32» или вход посредством CredentialProvider компании «Аладдин Р.Д.».

Если активизация подсистемы разграничения доступа прошла успешно, то на экране появляется окно для настройки подсистемы разграничения доступа комплекса, показанное на рисунке 5.

При активизированной системе «Аккорд» не рекомендуется выполнять операцию смены языка для программ, не использующих Юникод, а также изменять имя встроенного администратора ОС.

**Примечание:** В некоторых случаях не требуется выполнение процедуры синхронизации файла ПРД подсистемы разграничения доступа комплекса «Аккорд» со списком пользователей ОС. В таком случае после выполнения процедуры настройки идентификаторов рекомендуется:

– запустить программу «Настройка комплекса Аккорд» (а не редактор прав доступа);

– предъявить идентификатор, в котором записан ключевой файл лицензии пункт;

– снять флаг «Синхронизация с базой пользователей NT» и сохранить изменения;

– выполнить дальнейшие настройки комплекса в соответствии с п.п. 2.2 настоящего документа.

Подсистема разграничения доступа «Аккорд» после предъявления идентификатора пользователя «Гл.Администратор» при входе в ОС выполняет поиск администратора в следующем порядке:

поиск имени «Администратор» (имя найдено – выполняется вход в ОС);

поиск имени «Administrator» (имя найдено – выполняется вход в ОС);

Если оба имени не найдены, то создается учетная запись «SUPERVISOR», отсутствующая в ОС, при этом вход в ОС выполнить нельзя.

В случае необходимости изменения имени встроенного Администратора ОС нужно:

 в программе настройки комплекса Аккорд (AcSetup.ехе) установить флаг «Использовать полное имя в учетных записях NT»;

 на компьютере в Панели управления\Учетные записи пользователей выбрать учетную запись администратора ОС и ввести измененное имя администратора ОС в поле «Полное имя».

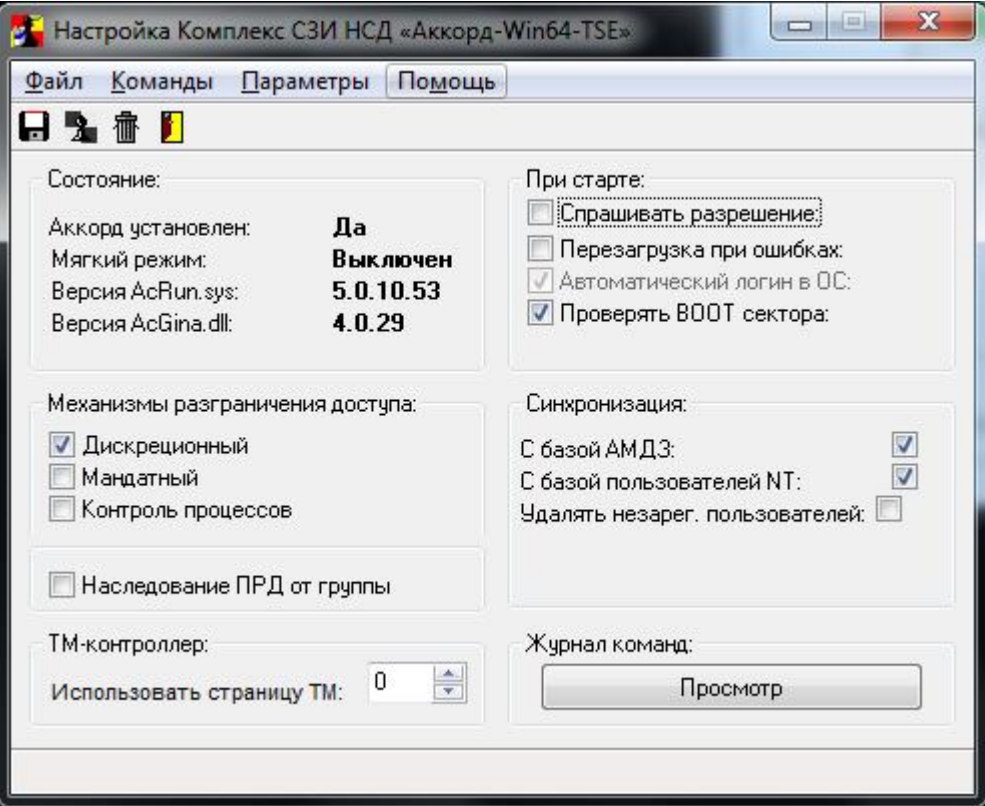

**Рисунок 5 - Главное окно программы настройки комплекса «Аккорд»**

**ВНИМАНИЕ!** Для корректной работы СПО «Аккорд-Win32» и антивирусного ПО необходимо добавить в доверенную зону антивирусного ПО каталог Accord.NT и следующие системные файлы:

\WINDOWS\SYSTEM32\ACCORD.SCR \WINDOWS\SYSTEM32\ACGINA.DLL \WINDOWS\SYSTEM32\ACNP.DLL \WINDOWS\SYSTEM32\ACRUNNT.EXE \WINDOWS\SYSTEM32\ACRUNVDD.DLL \WINDOWS\SYSTEM32\ACRUNYDD.EXE \WINDOWS\SYSTEM32\ACUSRMOD.DLL \WINDOWS\SYSTEM32\AZIAHLP.DLL \WINDOWS\SYSTEM32\DRIVERS\ACBOOT.SYS \WINDOWS\SYSTEM32\DRIVERS\ACLOCK2K.SYS \WINDOWS\SYSTEM32\DRIVERS\ACRUN.SYS \WINDOWS\SYSTEM32\DRIVERS\ACXALLOW.SYS \WINDOWS\SYSTEM32\DRIVERS\ACXLMSRV.SYS \WINDOWS\SYSTEM32\TMATTACH.DLL \WINDOWS\SYSTEM32\TMDRV32.DLL

#### \WINDOWS\SYSTEM32\AUTOEXEC.NT

#### **2.2.1. Особенности работы утилиты «Настройка идентификаторов СЗИ Аккорд»**

В составе комплексов СЗИ НСД «Аккорд» могут использоваться различные типы идентификаторов: устройства Touch Memory типа DS 1992-1996, USBустройства ШИПКА различных версий, eToken Pro, eToken (Java)1, Рутокен Lite, Рутокен ЭЦП 2.0, Рутокен S. Кроме того, имеется возможность в качестве идентификатора выбрать модули биоавторизации2:

сканер отпечатков пальцев Biolink;

-

сканер сосудистого русла PalmSecure.

Для различных типов идентификаторов существуют различные способы подключения интерфейсных кабелей – в одном случае кабель подключается непосредственно к плате контроллера АМДЗ, в другом - используется стандартный USB-порт на материнской плате. При этом возможны варианты, когда в составе одной автоматизированной системы (АС) используется несколько видов идентификаторов. Для удобного конфигурирования различных вариантов использования идентификаторов разработана и включена в состав комплексов СЗИ НСД «Аккорд» утилита «Настройка идентификаторов СЗИ Аккорд».

Запустить утилиту настройки можно в процессе инсталляции СПО «Аккорд» на жесткий диск компьютера. После копирования файлов в указанную папку на диске, на экране появляется окно «Завершение работы мастера установки». В этом окне можно включить флаг «Настройка идентификаторов». Если в компьютер уже установлена аппаратная часть комплекса защиты – контроллер АМДЗ и используется в качестве идентификатора только устройство Touch Memory типа DS 1992-1996, то никаких дополнительных настроек не потребуется. В состав комплекса по умолчанию включены библиотеки для работы с данным типом идентификаторов. В файле конфигурационных параметров комплекса «accord.ini» используются следующие параметры:

«UseAmdzBase=Yes» - означает, что синхронизация с АМДЗ включена;

 «DefaultStartType=1» - означает, что монитор безопасности запускается при старте ОС как системный драйвер.

Воспользоваться утилитой настройки идентификаторов можно и после установки СЗИ от НСД «Аккорд». Для этого достаточно пройти процедуру идентификации/аутентификации и начать сеанс работы под учетной записью, которая входит в группу «Администраторы» в составе СЗИ «Аккорд» и в составе ОС.

 $1)$  Для работы с идентификаторами eToken Pro, eToken (Java) необходимо наличие интерфейса доступа к криптографическим устройствам – PKCS#11

<sup>2</sup>) При использовании ПО «Аккорд-Win32 TSE» выполнять процедуры регистрации биометрических данных и входа в систему по биометрическим данным необходимо локально

**ВНИМАНИЕ!** Учетная запись «Гл.Администратор» (SUPERVISOR) СЗИ «Аккорд» по умолчанию синхронизируется со встроенной учетной записью «Администратор» (Administrator) в составе операционной системы. Если Вы устанавливаете Аккорд в Windows Vista, или в более новых версиях ОС Windows, то при работе под любой другой учетной записью из группы «Администраторы» для запуска программы «Настройка идентификаторов» следует использовать опцию «Запуск от имени Администратора».

Запустить утилиту «Настройка идентификаторов Аккорд» (AcIdCfg.exe) можно из подкаталога «Identifiers», который копируется в основной каталог СПО Аккорд в процессе установки.

Также утилиту можно запустить через меню Пуск –> Программы –> Аккорд –> Настройка идентификаторов Аккорд.

После запуска открывается основное окно программы (рисунок 6):

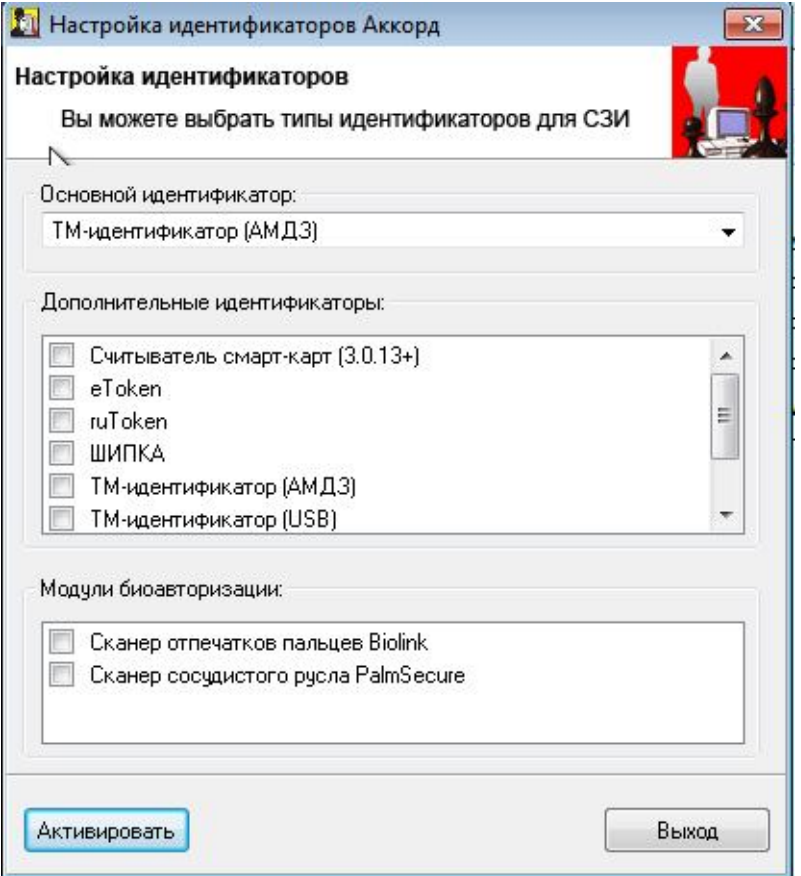

#### **Рисунок 6 – Главное окно утилиты «Настройка идентификаторов Аккорд»**

По умолчанию установлено использование ТМ-идентификаторов через интерфейсный кабель, подключенный к плате АМДЗ (см. рисунок 6, поле «Основной идентификатор»).

Если необходимо использовать **несколько идентификаторов одновременно**, в поле «Дополнительные идентификаторы» нужно выбрать один или несколько дополнительных идентификаторов и нажать кнопку <Активировать>. После этого утилита копирует в системную папку

Windows/System32/ те библиотеки, которые предназначены для поддержки выбранных типов идентификаторов. Если процедура установки прошла успешно, на экран выводится следующее оповещение (рисунок 7).

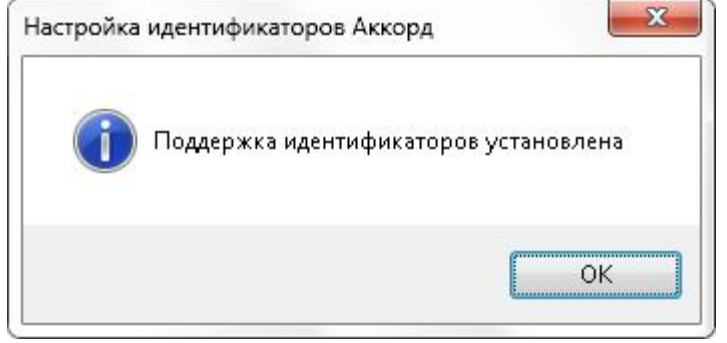

#### **Рисунок 7 – Оповещение об успешном выполнении процедуры поддержки идентификаторов**

**ВНИМАНИЕ!** Если в ОС Windows XP, Windows Server 2003 в качестве персонального идентификатора планируется использовать смарт-карту, следует помнить, что считыватель смарт-карты необходимо подключить до старта драйвера разграничения доступа AcRun.sys (т.е. до загрузки ПО ПАК «Аккорд-Win32»). Если же подключение считывателя произошло после старта драйвера AcRun.sys, то использование смарт-карты становится невозможным.

Чтобы использование смарт-карты вновь стало возможным, необходимо выполнить перезагрузку СВТ.

**ВНИМАНИЕ!** Если одновременно используются в качестве идентификатора TM DS 1992-1996 и устройства ШИПКА через интерфейсные кабели, подключенные непосредственно к плате АМДЗ, то выбирать ШИПКУ в качестве дополнительного идентификатора не нужно.

Если в качестве основного выбирается «TM-идентификатор (АМДЗ)», программа настройки комплекса «Аккорд» будет сравнивать значение ключа в файле лицензии с теми значениями, которые считываются из платы АМДЗ. На платах Аккорд-5мх rev.8 и Аккорд-5.5 rev.8 устанавливается микросхема, которая содержит уникальный, неизменяемый код (UID). В файле лицензии для таких контроллеров прописывается именно это значение в поле «SerialNumber=». В составе контроллеров 5, 5МХ, 5.5 более ранних релизов и в составе контроллеров LE, GX, GXM, GXMH, GXM2 таких микросхем нет, и файл лицензии оформляется на серийный номер платы.

Администратор может выбрать **другие типы идентификаторов в качестве основных.** Для этого нужно нажать на стрелку в правой части поля «Основной идентификатор». В выпадающем списке выбрать нужное значение (рисунок 8).

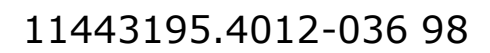

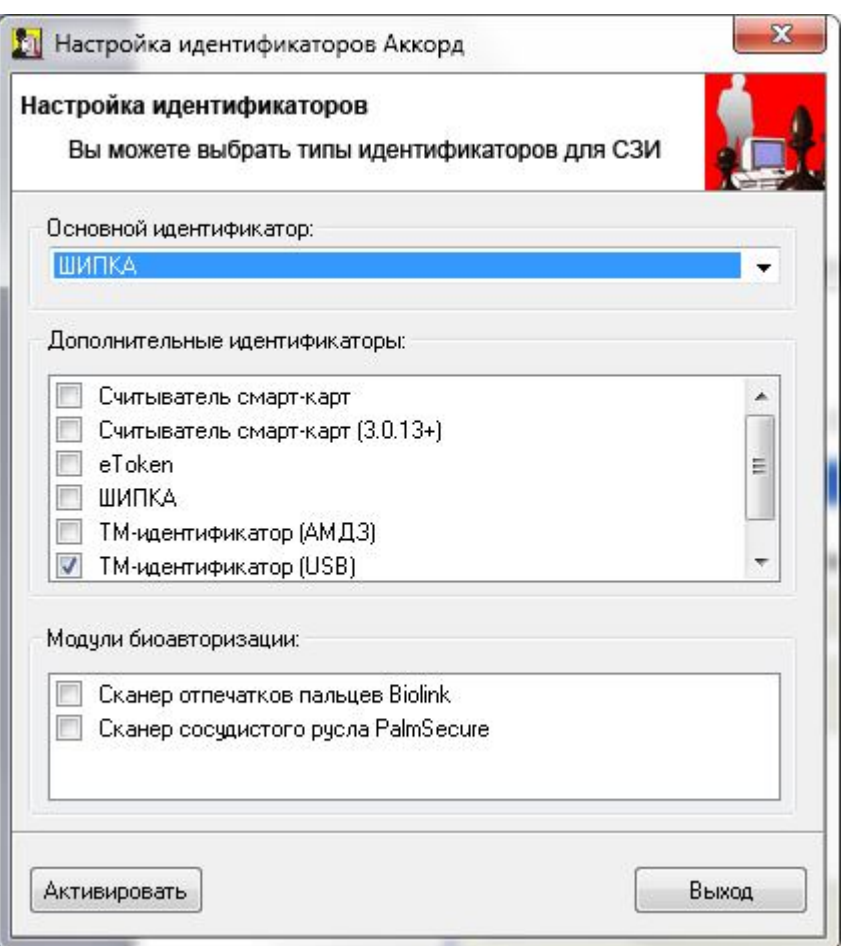

**Рисунок 8 – Выбор основного идентификатора**

Если в качестве основного выбирается любой идентификатор, кроме «TMидентификатор (АМДЗ)», это приводит к модификации следующих параметров файла «аccord.ini»:

 «UseAmdzBase= No» - синхронизация пользователей с АМДЗ отключается;

 «DefaultStartType=3» - старт системы защиты переводится в режим «вручную».

На экран выводится сообщение (рисунок 9):

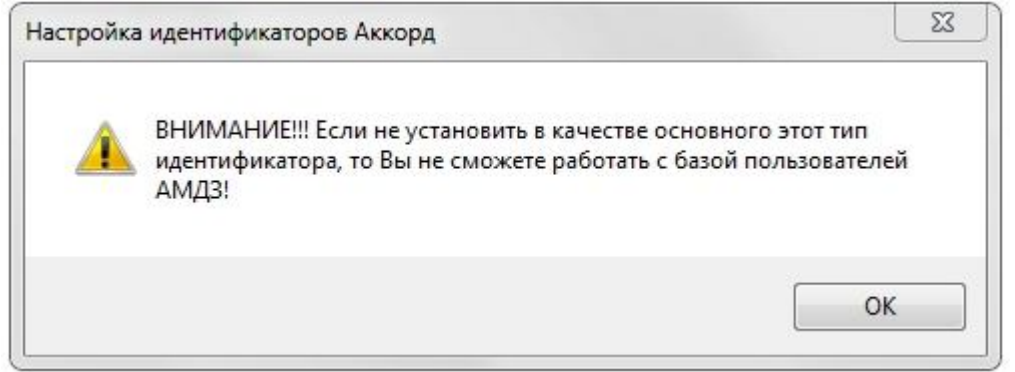

**Рисунок 9 – Сообщение о невозможности работы с базой пользователей АМДЗ**

Такой режим работы (в качестве основного идентификатора используется любой идентификатор, кроме «ТМ-идентификатор (АМДЗ)») необходим при установке СПО «Аккорд» в составе комплекса «Аккорд-В» в виртуальную машину (в этом случае в качестве основного идентификатора используется «Виртуальная машина»), где нет физического контроллера АМДЗ, или при построении других вариантов защищенных АС.

Если в рамках работы с виртуальной машиной подключение к виртуальному терминальному серверу планируется только удаленно, **VTИЛИТе** «Настройка идентификаторов Аккорд» рекомендуется  $\mathbf{B}$ не устанавливать дополнительные идентификаторы, выбрав в качестве основного идентификатора «Виртуальная машина». Описанная рекомендация применима только в том случае, когда на виртуальном терминальном сервере установлена серверная часть ПО ПАК «Аккорд» и не установлена клиентская часть ПО.

Если на виртуальном терминальном сервере установлена как серверная часть ПО ПАК «Аккорд», так и клиентская часть, то необходимо запустить утилиту AcIdCfg.EXE и выбрать те идентификаторы, которые используются в организации в соответствии с принятым регламентом работы.

После установки любого варианта основного идентификатора, кроме «ТМидентификатор (АМДЗ)», программа настройки комплекса сравнивает число в поле «SerialNumber» с некоторым «синтетическим» параметром, который операционной Этот вычисляется **OT** состава системы. параметр (SID) CANP. известен сотрудникам ОКБ Поэтому компьютера) заранее **He** администратор безопасности, который устанавливает комплекс СЗИ «Аккорд» в варианте, должен выбрать тип идентификатора, нажать таком КНОПКУ <Активировать>, подтвердить в следующем окне свой выбор. Далее нужно запустить программу TmExplor.exe (тест для проверки работы контроллера, см. рисунок 10).

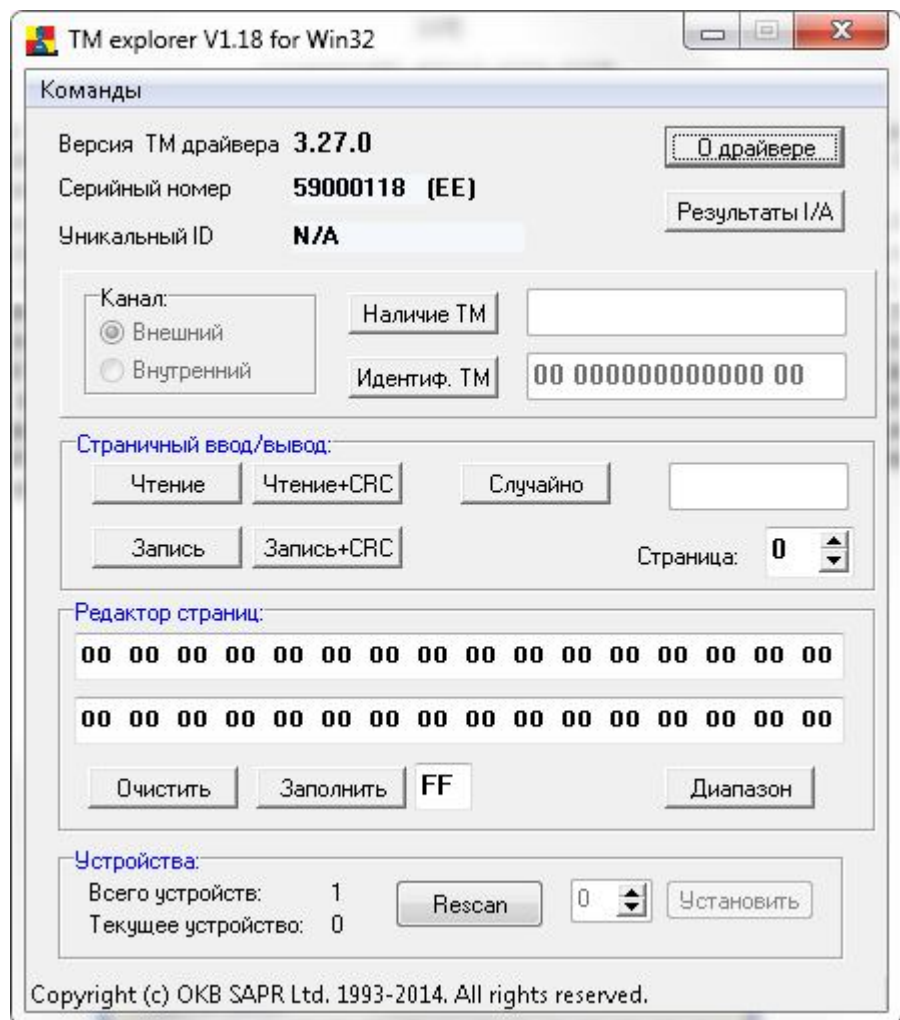

#### **Рисунок 10 – Тест для проверки работы контроллера**

Данная утилита позволяет определить:

- серийный номер идентификатора;
- уникальный ID платы Аккорд-АМДЗ;
- версию ТМ-драйвера.

Для получения файла лицензии необходимо прислать значение полей «S/N» и «UID» по адресу электронной почты key@okbsapr.ru. Производственный отдел сформирует файл лицензии и отправит его заказчику. Полученный файл нужно скопировать в папку с установленными файлами СЗИ «Аккорд» под именем «accord.key» и продолжить настройку комплекса.

Для получения информации о ключе идентификатора необходимо выбрать опцию Команды\Информация о ТМ. На экране появляется сообщение с информацией о ключе, типе, объеме памяти идентификатора (рисунок 11).

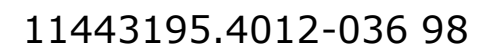

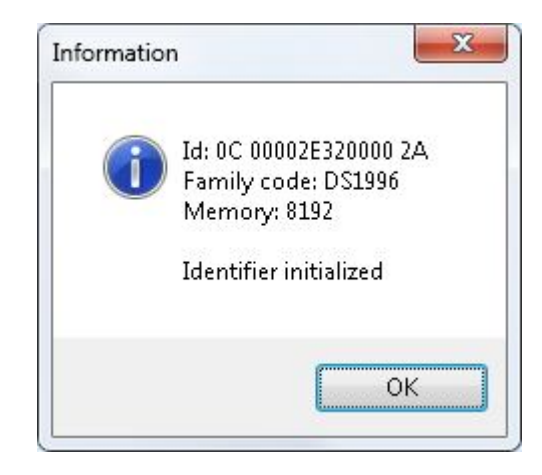

Рисунок 11 - Информация о ключе идентификатора

Если в идентификаторе имеется ключ пользователя, то в сообщении появится запись «Identifier initialized» (рисунок 11), если ключ пользователя не был записан в идентификатор - «Warning! Identifier not initialized!».

#### 2.2.2. Основные параметры настройки комплекса

**ВНИМАНИЕ!** В утилите AcSetup.exe изменение следующих параметров возможно только при активированном комплексе «Аккорд» (поскольку они прописываются в реестре Windows):

- «Спрашивать разрешение»;
- «Перезагрузка при ошибках»;
- «Проверять ВООТ сектора».

Успешное изменение этих параметров можно увидеть в журнале команд, нажав кнопку <Просмотр> в поле «Журнал команд» в главном окне утилиты AcSetup.exe:

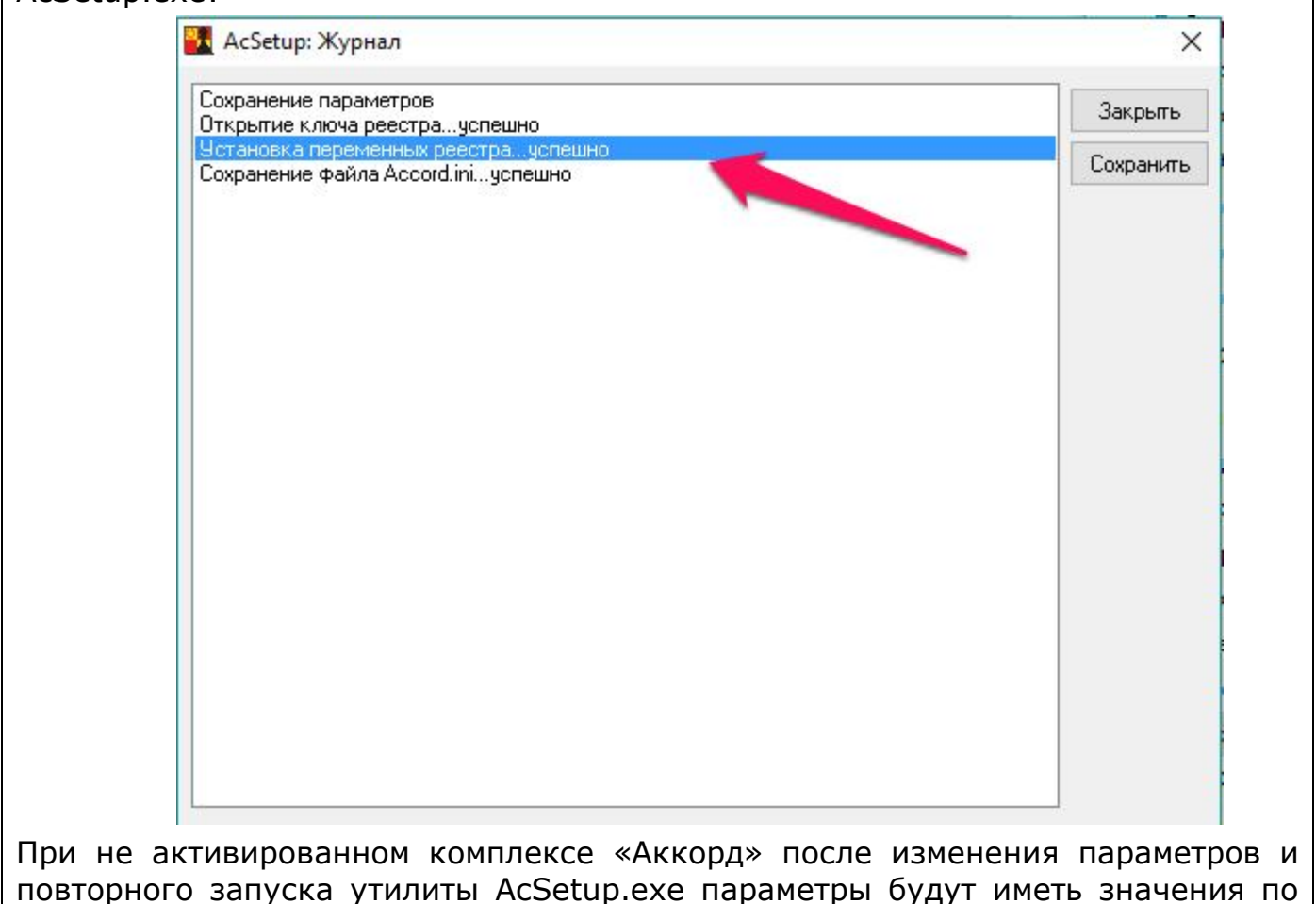

умолчанию.

В правой части окна программы AcSetup.EXE размещено поле «При предназначенное для задания режимов загрузки старте», «монитора разграничения доступа» - программы ACRUN.SYS. Выбор режима загрузки осуществляется путем установки/снятия соответствующего флага:

**ВНИМАНИЕ!** Для вступления в силу изменений параметров в поле «При старте» необходима перезагрузка СВТ.

«Спрашивать разрешение» - при включении этого режима в момент загрузки ACRUN.SYS выводится запрос и можно отказаться от запуска программы. Этот режим допустим только на период тестирования системы.

«**Перезагрузка при ошибках»** - если установлен этот флаг, то при обнаружении ошибок (например, пользователь не зарегистрирован в базе данных, выявлены изменения в контролируемых файлах и т.д.) происходит принудительная перезагрузка. Это основной режим функционирования системы разграничения доступа! В том случае, когда установлен такой работы системы защиты и возникает ошибка, не позволяющая режим продолжить загрузку, для администратора предусмотрен резервный механизм отключения старта монитора безопасности. Действует он только для

пользователя «Гл. Администратор» и для его корректной работы в настройке аппаратной части комплекса в параметре «Результаты И/А» должны быть включены первые пять флагов. Если эти требования соблюдены, то в начале загрузки ОС после корректной идентификации в аппаратной части администратор может нажать клавишу с буквой S и остановить загрузку монитора безопасности. Нажимать клавишу следует в тот момент, когда на экран в текстовом режиме начинается вывод сообщений СЗИ «Аккорд». Если в памяти аппаратной части комплекса «Аккорд-АМДЗ» записано внутреннее ПО версии 2.01.012 и выше, то флаг «Спрашивать разрешение» в программе настройки недоступен. Для остановки загрузки монитора безопасности в критических ситуациях предназначен специальный параметр в пункте меню «Сервис» программы администрирования АМДЗ – **«Старт ACRUN»**. При выборе этого пункта открывается окно, в котором только один изменяемый параметр – «**Не запускать ACRUN**». Если администратор устанавливает флаг в этом пункте, то в процессе дальнейшей загрузки ОС монитор безопасности не стартует. Данные о включенном параметре «**Не запускать ACRUN**» сохраняются в памяти процессора только на один сеанс работы, т.е. по умолчанию при старте компьютера этот флаг выключен.

**ВНИМАНИЕ!** При включении опции «Перезагрузка при ошибках» (а она обязательно должна быть включена при штатном функционировании ПАК «Аккорд») автоматически запрещается загрузка в безопасном режиме.

**ВНИМАНИЕ!** Принудительная перезагрузка компьютера, выполняемая при обнаружении ошибок (с установленным флагом «Перезагрузка при ошибках»), может быть интерпретирована операционной системой как некорректное завершение работы. Данная особенность взаимодействия ОС и ПАК «Аккорд» является штатной.

**«Автоматический логин в ОС»** - при включении этого режима в момент загрузки модуль ACGINA.DLL получает информацию о пользователе, который был идентифицирован контроллером комплекса «Аккорд-АМДЗ». При этом вход в систему может осуществляться двумя способами:

 контроллер комплекса «Аккорд-АМДЗ» передает подсистеме доступа имя пользователя. Первые четыре флага установлены в разделе «Результаты I/A» параметров пользователя. В этом случае при логине в ОС требуется ввести с клавиатуры пароль пользователя. Имя пользователя изменить нельзя.

 контроллер комплекса «Аккорд-АМДЗ» передает подсистеме доступа имя и пароль пользователя (первые пять флагов установлен в разделе «Результаты И/А» в настройках контроллера). В этом случае при логине в ОС ввода пароля не требуется.

Если СВТ подключено к сети, то у пользователя есть возможность выбрать имя домена или сервера, к которому он может получить доступ, даже если включен параметр «Автологин». Для этого администратору перед активизацией подсистемы разграничения доступа нужно включить расширенный режим входа в систему (кнопка <Параметры> в стандартном окне запроса имени и пароля пользователя).

В случае необходимости одновременного использования флага «Автоматический логин» и параметра Screen Saver «Блокировать компьютер»

рекомендуется установить флаг «Не запрещать автоматический логин в ОС» (см. документ «Установка правил разграничения доступа. Программа ACED32» 11443195.4012-036 97).

В терминальной версии ПО ПАК «Аккорд-Win32» флаг «Автоматический логин в ОС» установлен по умолчанию, отключить его нельзя.

*«Проверять BOOT сектора»* - в момент загрузки ядра ОС модуль AcRun.SYS производит запись в журнал регистрации событий СЗИ «Аккорд». Операционная система Windows определяет факт записи на диск до начала «официального» сеанса работы пользователя и выставляет флаг некорректно завершенного сеанса. Чтобы при каждой не запускался перезагрузке chkdsk, AcRun.sys восстанавливает исходное значение загрузочной записи. По умолчанию флаг включен. Отключать его следует только в том случае, если какой-либо системный модуль дополнительно проверяет boot записи логических разделов диска.

*«Поддержка USB клавиатуры»***<sup>1</sup> –** этот флаг необходимо включать, если на Вашем компьютере используется USB клавиатура или мышь, а внутреннее ПО «Аккорд-АМДЗ» ниже версии 2.01.012, т.е. старт монитора безопасности останавливается с клавиатуры. В этом случае при старте операционной системы в нижней части окна появляется запрос, который позволяет изменить параметры загрузки монитора разграничения доступа. Действовать эти настройки будут только в том случае, если установлен флаг «Спрашивать разрешение». Такой алгоритм работы приходится использовать потому, что в момент старта модуля AcRun.sys поддержка USB клавиатуры из системного BIOS уже отключена, а драйвер из состава ОС еще не загружен.

*«Наследование ПРД от группы»***<sup>2</sup>** – если данный флаг установлен, то при загрузке правил разграничения доступа сначала загружаются ПРД, установленные для группы пользователей, а затем на них «накладывается» ПРД пользователя. В таком режиме в программе ACED32 отключается синхронизация между группой и пользователем по полям «Объекты» и «Процессы».

Флагу «Наследование ПРД от группы» соответствует параметр NtAccessStyle в файле Accord.ini.

Поле *«Синхронизация»* определяет режимы синхронизации базы данных пользователей. Флаг *«С базой АМДЗ»* определяет режим, при котором параметры пользователя из контроллера считываются в базу данных редактора ПРД. При выходе из редактора ПРД выполняется синхронизация с базой данных контроллера. Флаг *«С базой пользователей NT»* определяет режим, при котором программа-редактор добавляет пользователей СЗИ «Аккорд» в базу операционной системы. Этот флаг необходим, если включен режим «Автоматический логин в ОС», и пользователи, зарегистрированные в СЗИ «Аккорд», отсутствуют в списке пользователей ОС. Этот флаг можно не включать, если в «Аккорде» регистрируются пользователи, которые уже

-

<sup>1</sup>) Если в состав ПАК «Аккорд-Win32» входит контроллер «Аккорд-АМДЗ» с прошивкой выше версии 2.1.14, то флаг «Поддержка USB клавиатуры» блокируется

<sup>&</sup>lt;sup>2)</sup> Данный функционал доступен в ПО «Аккорд» начиная с версии x.0.10.51

включены состав контроллера домена, зарегистрированы  $\overline{B}$ или на терминальном сервере.

запись «Гл.администратор» Примечание: учетная автоматически синхронизируется с системной учетной записью «Администратор» в русской версии Windows, или с записью «Administrator» в английской версии. Если в составе ОС учетная запись «Администратор» отсутствует, то СЗИ «Аккорд» создает запись Supervisor и включает ее в группу «Администраторы». Если в составе ОС учетная запись «Администратор» существует, но заблокирована, то СЗИ «Аккорд» разблокирует эту запись и синхронизируется с ней.

«Удалять незарегистрированных пользователей» - установка этого дополнительного флага определяет способ синхронизации пользователей СЗИ «Аккорд» с базой ОС Windows. Если флаг не установлен, то пользователи СЗИ просто добавляются в базу пользователей ОС. Если флаг установлен, то в базе пользователей операционной системы останутся ТОЛЬКО пользователи СЗИ «Аккорд».

При установленной СЗИ «Аккорд» в автоматизированной системе (компьютер + ПО) появляются 3 базы пользователей: база в контроллере АМДЗ, база в составе СПО «Аккорд» (файл Accord.AMZ) и база учетных записей в составе ОС. Два флага отвечают за синхронизацию этих баз:

• флаг «синхронизация с АМДЗ». Если установлен этот флаг, то при старте редактора ПРД АСЕДЗ2 считываются пользователи из АМДЗ. Если программе администрирования пользователь заведен АМДЗ, **TO**  $\mathbf{B}$ **OH** автоматически заносит в ACCORD.AMZ с теми ПРД, которые установлены как общие параметры группы, в которую включен пользователь. Если в файле ACCORD. АМ 2 есть пользователь, но его нет в базе контроллера АМДЗ, то такой пользователь удаляется из ACCORD.AMZ. При завершении работы редактора Aced<sub>32</sub>  $\mathsf{C}$ сохранением изменений файл ACCORD.AMZ ПОЛНОСТЬЮ синхронизируется с базой пользователей в контроллере АМДЗ, т.е. такие параметры как имя пользователя, идентификатор, пароль, параметры пароля, временные ограничения, результаты И/А, полностью идентичны.

• флаг «синхронизация с NT». Если установлен этот флаг, то при выходе из редактора Aced32 созданные пользователи заносятся в базу пользователей OC. B ЭТОТ момент проверяется флаг «Удалять незарегистрированных пользователей». Если он установлен, и если в ОС зарегистрированы пользователи, не существующие в Accord.AMZ, то эти пользователи удаляются из базы NT. При этом администратор должен позаботиться о том, чтобы политики парольной защиты (минимальная длина, набор символов, срок действия) совпадали в настройках политики ОС и СЗИ «Аккорд».

Таким образом, если включены 3 флага синхронизации: «с АМДЗ» + «с NT» + «Удалять незарегистрированных пользователей», то все 3 базы идентичны по именам пользователей и паролям. Если флаги не установлены, то возможны случаи, когда в одних базах будет больше/меньше пользователей, чем в других, а пароли одного и того же пользователя будут различны для включения компьютера (в АМДЗ) и для загрузки ОС. В этом случае нужно отключить флаг «Автологин», или убрать передачу пароля в «Результатах  $M/A$ ».

В любом случае СПО «Аккорд» работает со своей базой (Accord.AMZ). Вы можете установить режимы синхронизации, а можете отдельно завести пользователя в АМДЗ и в редакторе Aced32 (даже с разными паролями), при этом пользователь всегда идентифицируется своим идентификатором.

Если все пользователи работают в домене, и локальный вход не нужен (или вообще запрещен), то синхронизацию с базой NT можно смело убирать. В настройках комплекса нужно включить флаги «Использовать полное имя в учетных записях NT» и «Автологин», а в редакторе ПРД в поле «Полное имя» ввести <доменное имя юзера>@<имя домена>. Единственное ограничение – пароль нужно менять, когда пользователь уже авторизовался на домене через Ctrl-Alt-Del и кнопку <Смена пароля>.

Если аутентификация в АМДЗ и в домене по регламенту должна выполняться с использованием разных паролей, то нужно отключить передачу пароля в «Результатах И/А» и включить флаг «Не менять пароли в АМДЗ» (см. документ «ПАК СЗИ от НСД «Аккорд-Win32». Установка ПРД» 11443195.4012-036 97), чтобы смена пароля в домене не приводила к записи такого же пароля в АМДЗ.

Поле **«Механизмы разграничения доступа»** определяет те методы разграничения доступа, которые будут использоваться при реализации политики безопасности. Подробнее см. документ «Установка правил разграничения доступа. Программа ACED32».

В поле **«Идентификатор»** только один параметр – *«Страница в идентификаторе»*. По умолчанию он установлен в 0. Изменять этот параметр КАТЕГОРИЧЕСКИ НЕ РЕКОМЕНДУЕТСЯ! В эту и следующую страницу памяти идентификатора записывается ключ пользователя при его регистрации. Изменение этого параметра приведет к тому, что ранее зарегистрированные идентификаторы будут восприниматься системой защиты как недопустимые. Изменение этого параметра возможно, если используется ПО сторонних производителей, которое записывает свою информацию в те же страницы памяти. После изменения этого параметра ВСЕ используемые идентификаторы должны быть перерегистрированы с генерацией нового ключа пользователя.

Кнопка <Просмотр> в поле «Журнал команд» активна во время выполнения процедур активации и снятия средств защиты комплекса (при условии, что после выполнения активации или снятии средств защиты комплекса не выполняется перезагрузка СВТ).

По нажатии кнопки <Просмотр> в поле **«Журнал команд»**  осуществляется просмотр следующих команд: копирование файлов ПАК «Аккорд-Win32» при активизации комплекса, модификация реестра вследствие установки ПО ПАК «Аккорд-Win32», создание и остановка сервисов Аккорда (рисунок 12).

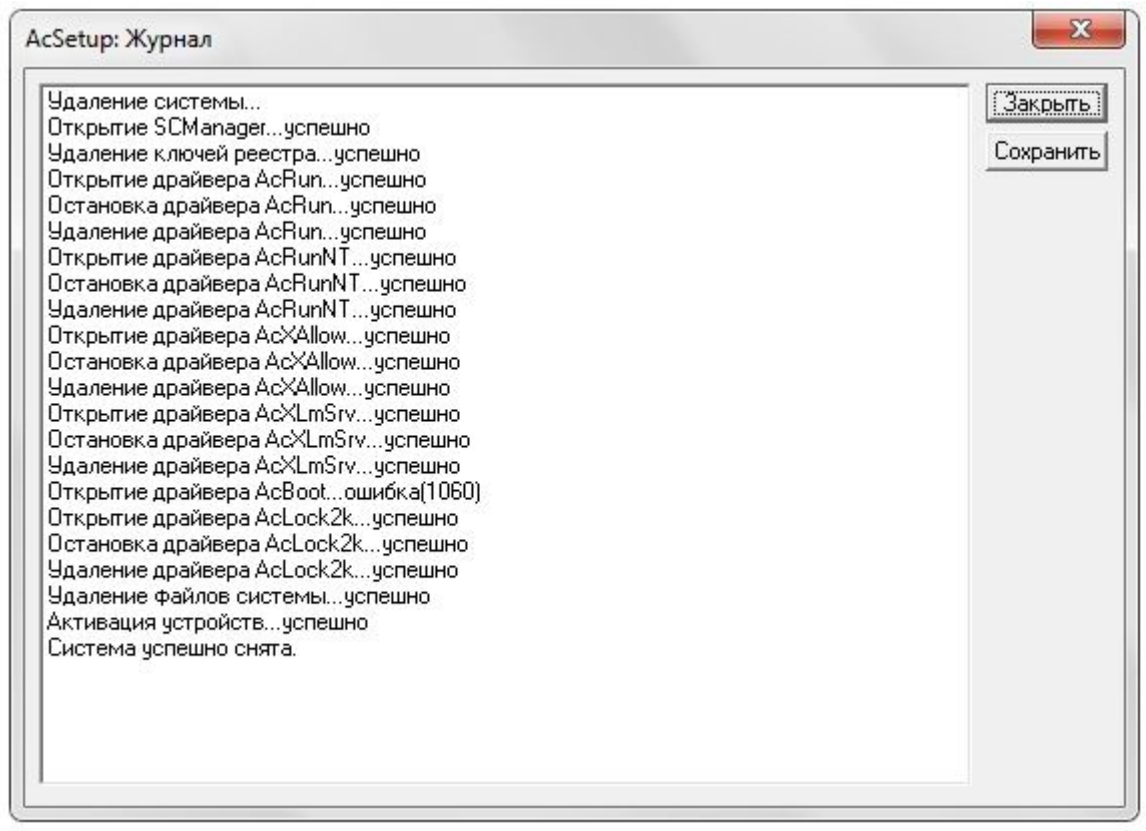

**Рисунок 12 – Просмотр журнала команд утилиты AcSetup.EXE**

Команды в журнале AcSetup.EXE можно сохранить (например, для дальнейшего анализа), нажав кнопку <Сохранить> в окне 12. По нажатии кнопки на экране появляется окно сохранения файла, в котором ввести имя файла и нажать кнопку <Сохранить>. Для отмены операции нужно нажать кнопку <Отмена>.

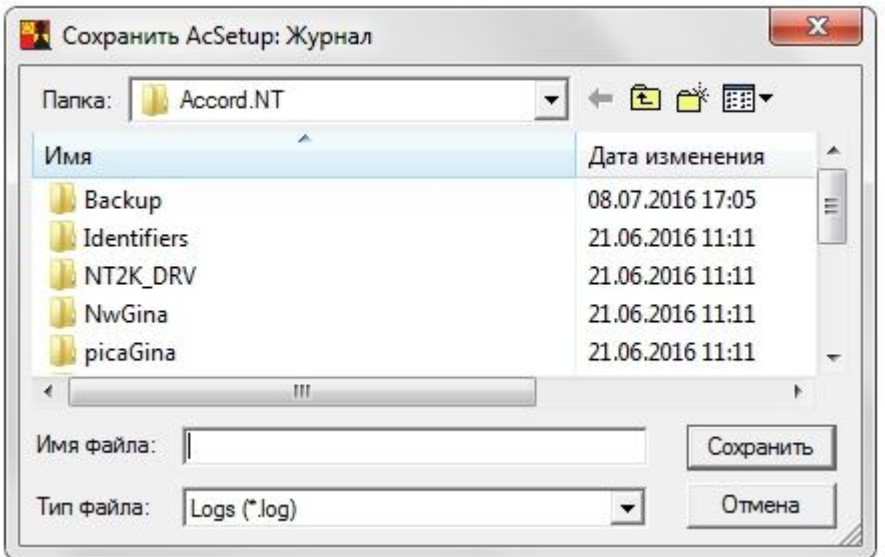

**Рисунок 13 – Сохранение журнала утилиты AcSetup.EXE**

#### $2.2.3.$ Дополнительные параметры настройки комплекса

**ВНИМАНИЕ!** В утилите AcSetup.exe изменение следующих параметров возможно только при активированном комплексе «Аккорд» (поскольку они прописываются в реестре Windows):

- «Включить подсистему контроля имен общих ресурсов»;

- «Включить подсистему контроля доступа общим ресурсам»;

- «Вести журналы в:»;

- «Изменить экран входа в систему».

Успешное изменение этих параметров можно увидеть в журнале команд, нажав кнопку <Просмотр> в поле «Журнал команд» в главном окне утилиты AcSetup.exe:

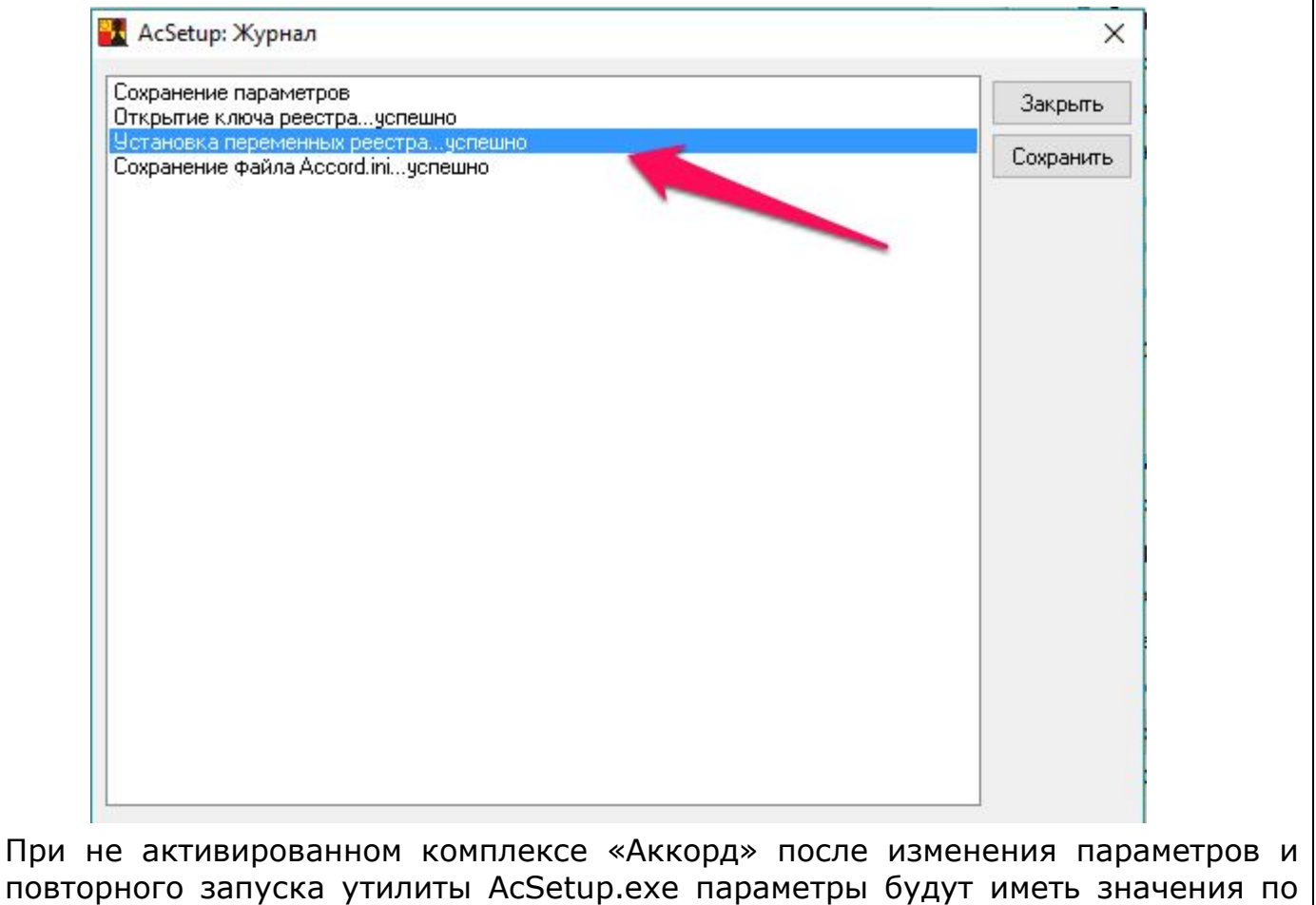

умолчанию.

B пункте меню «Параметры» можно изменить дополнительные параметры и настройки СЗИ «Аккорд» (рисунок 14).

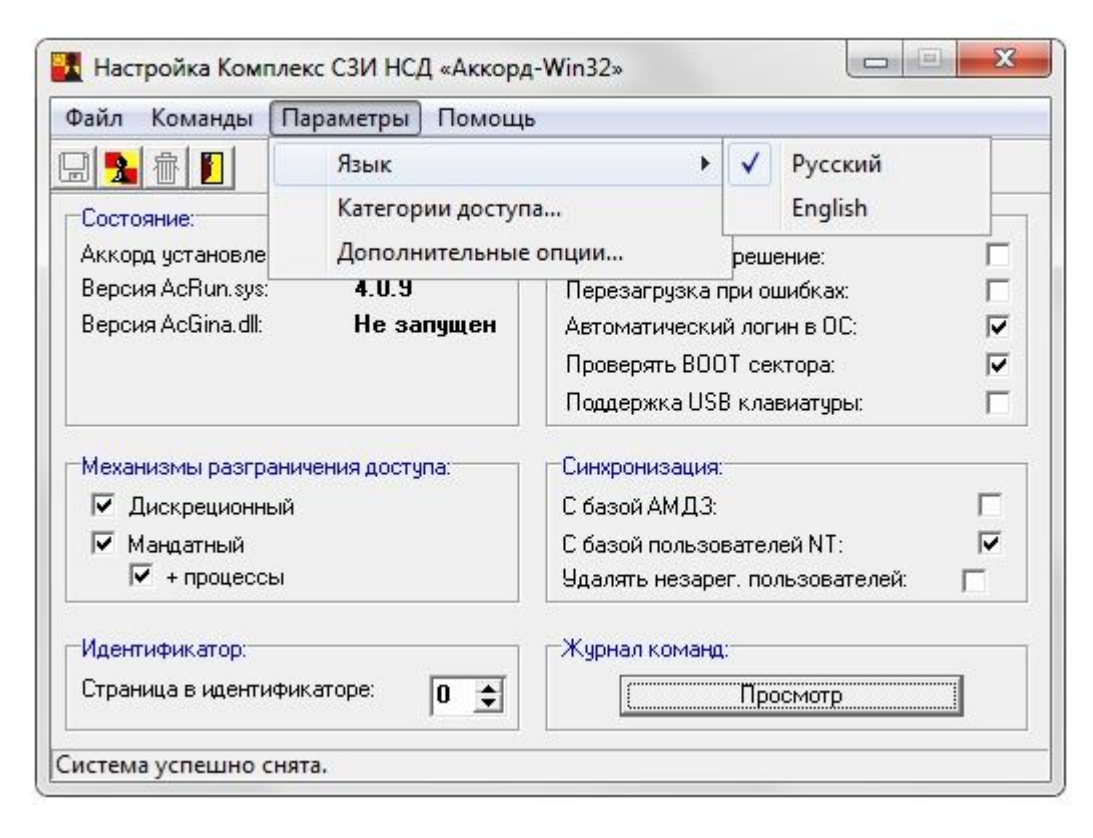

**Рисунок 14 - Дополнительные параметры и настройки**

Пункт меню *«Язык»* позволяет выбрать язык, на котором будут выводиться сообщения программ, входящих в состав комплекса «Аккорд». При старте программы настройки комплекса устанавливается язык, соответствующий основному языку операционной системы. Если у Вас установлена английская версия Windows, то программа начинает работу на английском языке. Если в английской версии ОС установлена поддержка русского языка, то после старта программы в пункте Параметры>Язык можно выбрать «Русский» для вывода сообщений на русском языке.

Пункт меню *«Категории доступа»* позволяет редактировать список категорий доступа, который используется в реализации мандатного механизма разграничения доступа (рисунок 15).

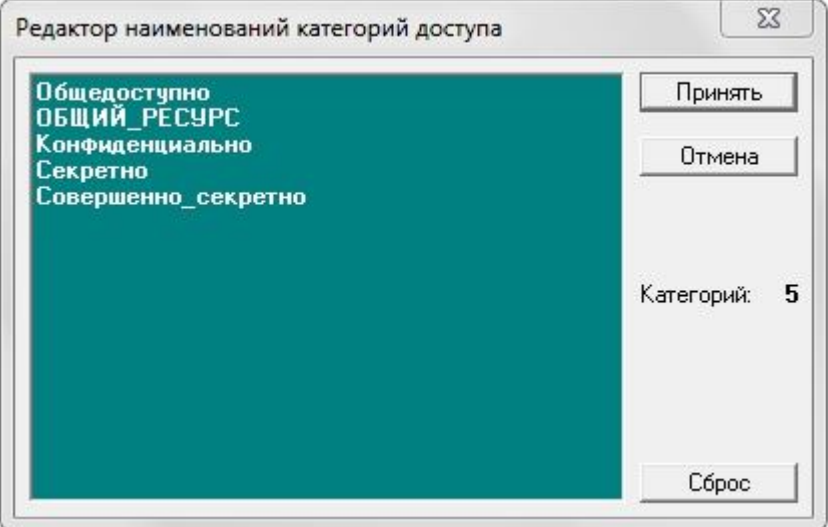

**Рисунок 15 - Редактирование списка категорий доступа**

При установке СЗИ «Аккорд» в списке уже содержатся пять категорий доступа. Администратор безопасности информации может менять количество и наименование категорий доступа в соответствии с принятой политикой защиты информации. В подсистеме мандатного доступа допускается использование до 15 категорий доступа.

**ВНИМАНИЕ!** Запрещается переименовывать/удалять категорию доступа «Общий ресурс». Данная категория зарезервирована в СЗИ «Аккорд» как специальная. Начиная с версии 4.0.9.49 ПО СЗИ «Аккорд» по умолчанию не позволяет переименовывать/удалять данную категорию доступа.

Пункт меню *«Дополнительные опции»* открывает доступ к настройкам расширенных функций и параметров системы защиты (рисунок 16).

11443195.4012-036 98

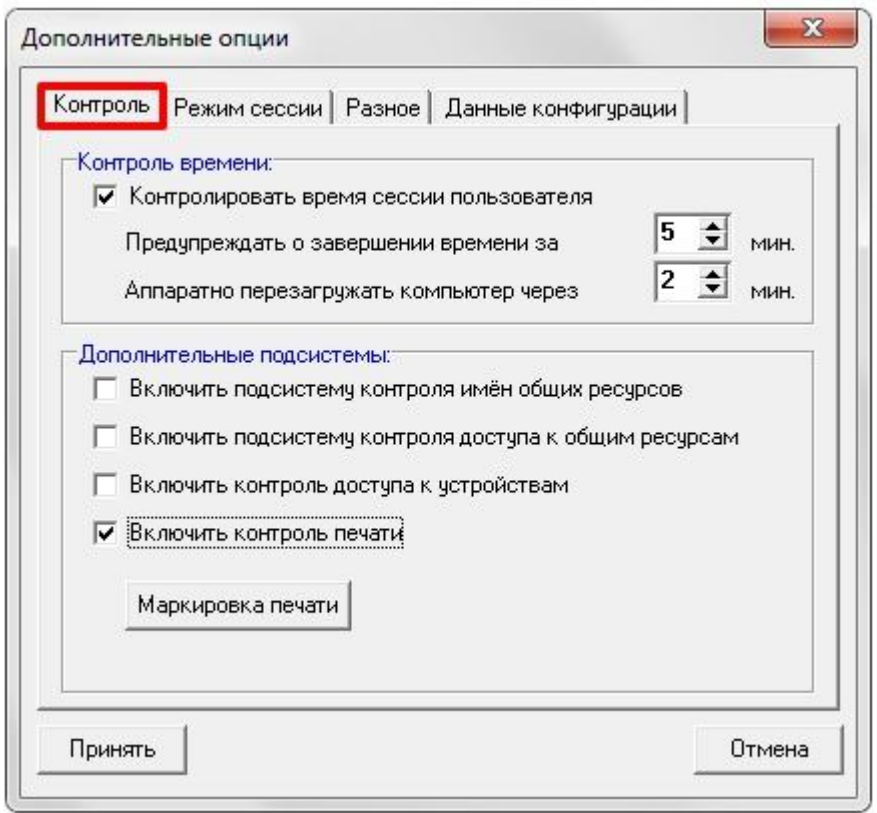

Рисунок 16 - Дополнительные параметры в настройке СЗИ

Дополнительные опции сгруппированы по функциональному назначению и выбираются нажатием левой кнопки мыши на соответствующей закладке.

Закладка «Контроль» содержит две группы параметров: «Контроль времени» и «Дополнительные подсистемы».

«Контроль времени» определяет режим принудительного завершения сеанса пользователя, если в редакторе ПРД установлены соответствующие ограничения по времени работы. Подробнее см. документ «Установка правил разграничения доступа. Программа ACED32». Если контроль времени включен, то администратор задает интервал в минутах до завершения сеанса, когда пользователю выводится предупреждение об окончании работы. Второй параметр - это интервал времени в минутах, через который аппаратно перезагружается компьютер после попытки выполнить перезагрузку обычным способом. Эта процедура может потребоваться, если какое-либо приложение «зависло» и не отвечает на системные запросы.

Группа параметров «Дополнительные подсистемы» отвечает за активизацию функций СЗИ «Аккорд», которые не относятся непосредственно к разграничению доступа, но определяют режимы работы защищенной рабочей станции в составе сети (автоматизированной системы).

«Включить подсистему контроля имен общих ресурсов» установка данного параметра активизирует (после перезагрузки) процедуру контроля заданных в редакторе ПРД общих ресурсов, т.е. устройств, папок и файлов данного компьютера, предоставленных в общий доступ пользователям сети. Подробнее см. документ «Установка правил разграничения доступа.

Программа ACED32» пункт «Установка фиксированных сетевых имен ресурсов общего пользования».

«Включить подсистему контроля доступа к общим ресурсам» установка данного параметра активизирует (после перезагрузки) процедуру контроля доступа к ресурсам данного компьютера из сети. Предыдущей параметр регламентирует выделение ресурсов данного компьютера в общий доступ с фиксированными именами, а данный флаг включает драйвер, который разрешает, или запрещает доступ из внешней сети к ресурсам компьютера на время сеанса работы конкретного пользователя. Режим контроля определяется опцией «Запрет доступа к общим ресурсам» в опциях настройки пользователя. Подробнее см. документ «Установка правил разграничения доступа. Программа ACED32» пункт «Установка дополнительных опций работы пользователя».

«Включить контроль доступа к устройствам» - установка данного параметра активизирует подсистему контроля устройств. После выхода из программы настройки с сохранением данного изменения в программе редакторе ПРД в списке объектов для установки атрибутов доступа появляется группа «Устройства». Открыв эту группу, администратор получает возможность контроля доступа к любому устройству, или классу устройств, доступных в **TOM** устройств» Windows, B числе последовательных «Диспетчере И параллельных портов, устройств PCMCI, IEEE 1394, WiFi, Bluetooth и пр. Включение объекта из этой группы в список ПРД означает запрет на доступ к этому объекту, в списке атрибутов доступна только регистрация попыток доступа на чтение, или запись.

«Включить контроль печати» - установка данного параметра активизирует подсистему контроля и маркировки печати.

<Маркировка печати> - данная кнопка предназначена для вызова программы настройки информации, выводимой на маркированный печатный документ. Режим контроля и маркировки печатных документов определяется опцией «контроль печати» в настройках опций пользователя. Подробнее см. документ «Установка правил разграничения доступа. Программа АСЕD32» пункт «Установка опций настройки».

В программе настройки маркировки документов параметры сгруппированы в несколько секций, которые открываются при выборе соответствующей закладки.

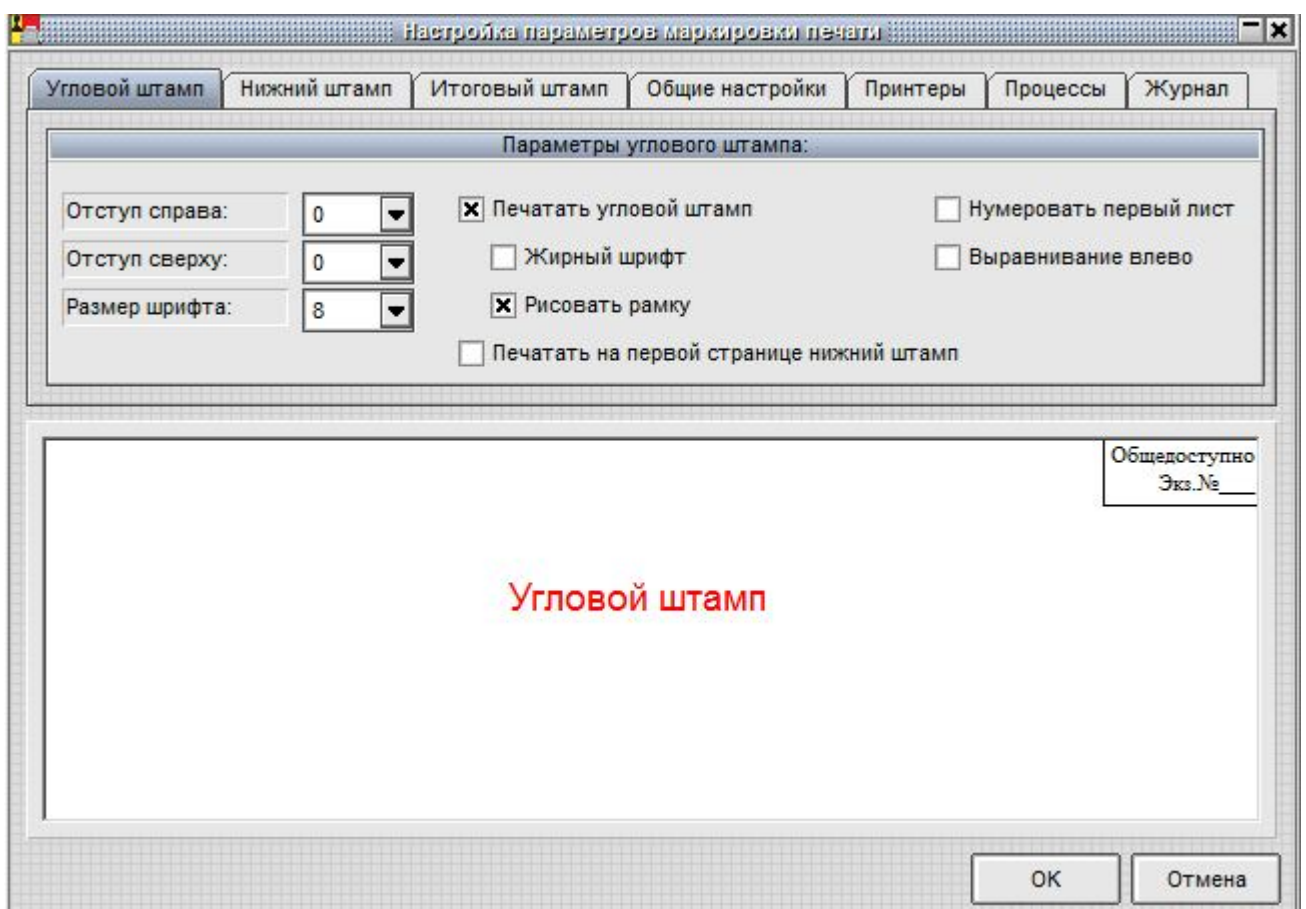

**Рисунок 17 - Настройка маркировки первой страницы документа**

Закладка **«Угловой штамп»** (рисунок 17) определяет вид информации, выводимой на первой странице маркируемого документа. Параметры «Отступ справа» и «Отступ сверху» определяют положение углового штампа на первой странице. «Размер шрифта» соответствует принятому в ОС Windows типоразмеру шрифтов. Параметры «Жирный шрифт», «Выравнивание влево» и «Рисовать рамку» очевидны и не требуют дополнительной детализации. Параметр «Печатать на первой странице нижний штамп» определяет способ маркировки, при котором на первой странице кроме верхнего углового штампа печатается еще информация нижнего колонтитула, которая выводится на всех страницах документа, но в отдельных случаях не требуется именно на первой странице. Параметр «Нумеровать первый лист» показывает, будет ли печататься на первом листе номер страницы.

Закладка **«Нижний штамп»** (рисунок 18) определяет вид информации, выводимой в нижней части страницы маркируемого документа.

#### 31

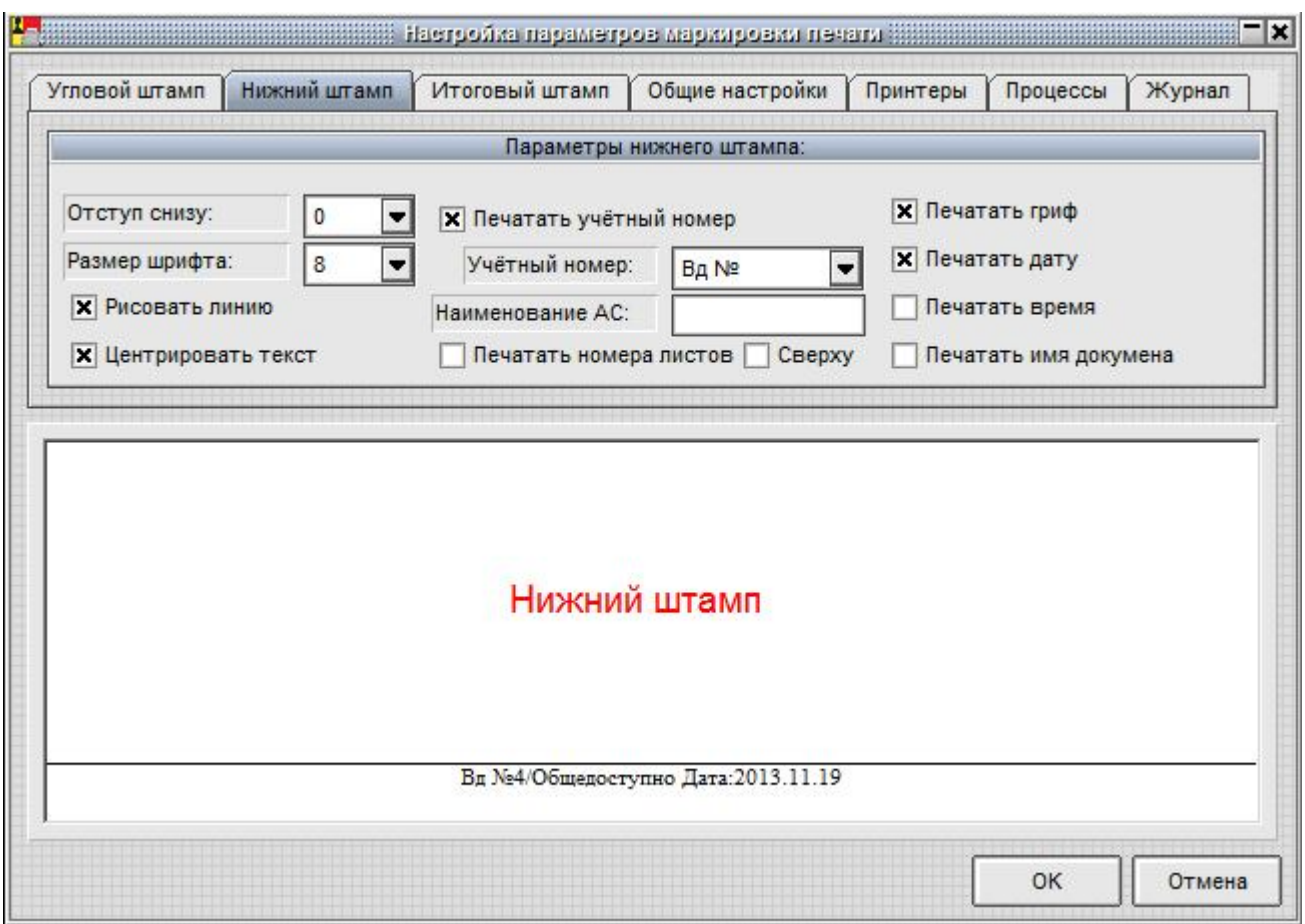

**Рисунок 18 - Настройка нижнего колонтитула маркированного документа**

Параметры «Отступ снизу» и «Размер шрифта» задают положение на странице и размер шрифта маркирующей информации. Флаг «Рисовать линию» включает «отбивку» нижнего штампа линией, а флаг «Центрировать текст» определяет положение на странице. Флаги в правой части окна определяют, какую информацию печатать в нижнем штампе. Отдельного разъяснения требует флаг **«Печатать гриф»** - это информация о грифе конфиденциальности документа. Корректно определить гриф при выводе на печать можно только при включенном механизме мандатного контроля доступа. Если используется мандатный механизм без контроля процессов, то гриф определяется меткой доступа редактируемого объекта<sup>1</sup>. Если используется мандатный механизм с контролем процессов, то гриф определяется уровнем доступа процесса, открывшего документ. В процедуре управления потоками информации нельзя бесконтрольно понижать гриф, а для процесса с высоким уровнем секретности доступны на чтение все объекты с метками нижестоящего уровня. Система защиты исключает вариант, когда программа открывает общедоступный файл, добавляет в него секретные сведения и отправляет на печать без грифа секретности. Если такой механизм маркировки грифа не

-

 $^{1)}$  Если в процессе работы с документами разных грифов конфиденциальности вывести на печать документ с высоким грифом, а затем документ с низким грифом конфиденциальности, то последний документ в процессе печати получит высокий гриф конфиденциальности. Для печати документа с низким грифом конфиденциальности следует закрыть все документы и открыть для печати только документ с низким грифом

подходит по регламенту, то администратор может в общих настройках маркировки включить флаг «Гриф указывается пользователем» и эта информация будет вводиться пользователем в экранной форме, которая появляется перед печатью документа. «Учетный номер» не может определяться автоматически, поэтому значение этого параметра пользователь также вводит вручную. Если в поле «Наименование АС» администратор вводит текстовую информацию, то эти данные будут автоматически выводиться при маркировке документа. Флаг «Печатать номера листов» определяет, будут ли печататься номера листов. Флаг «Сверху» переводит печать нижнего штампа в верхнюю часть страницы.

Закладка **«Итоговый штамп»** (рисунок 19) определяет вид информации, выводимой на последней странице документа. По требованиям делопроизводства эта информация печатается на оборотной стороне последней страницы. Флаг «Выводить предупреждение о печати последней страницы» требуется включить, если принтер не оборудован устройством подачи бумаги для двусторонней печати. В таком варианте печать последней страницы выполняется после подтверждения пользователя и можно вручную перевернуть страницу.

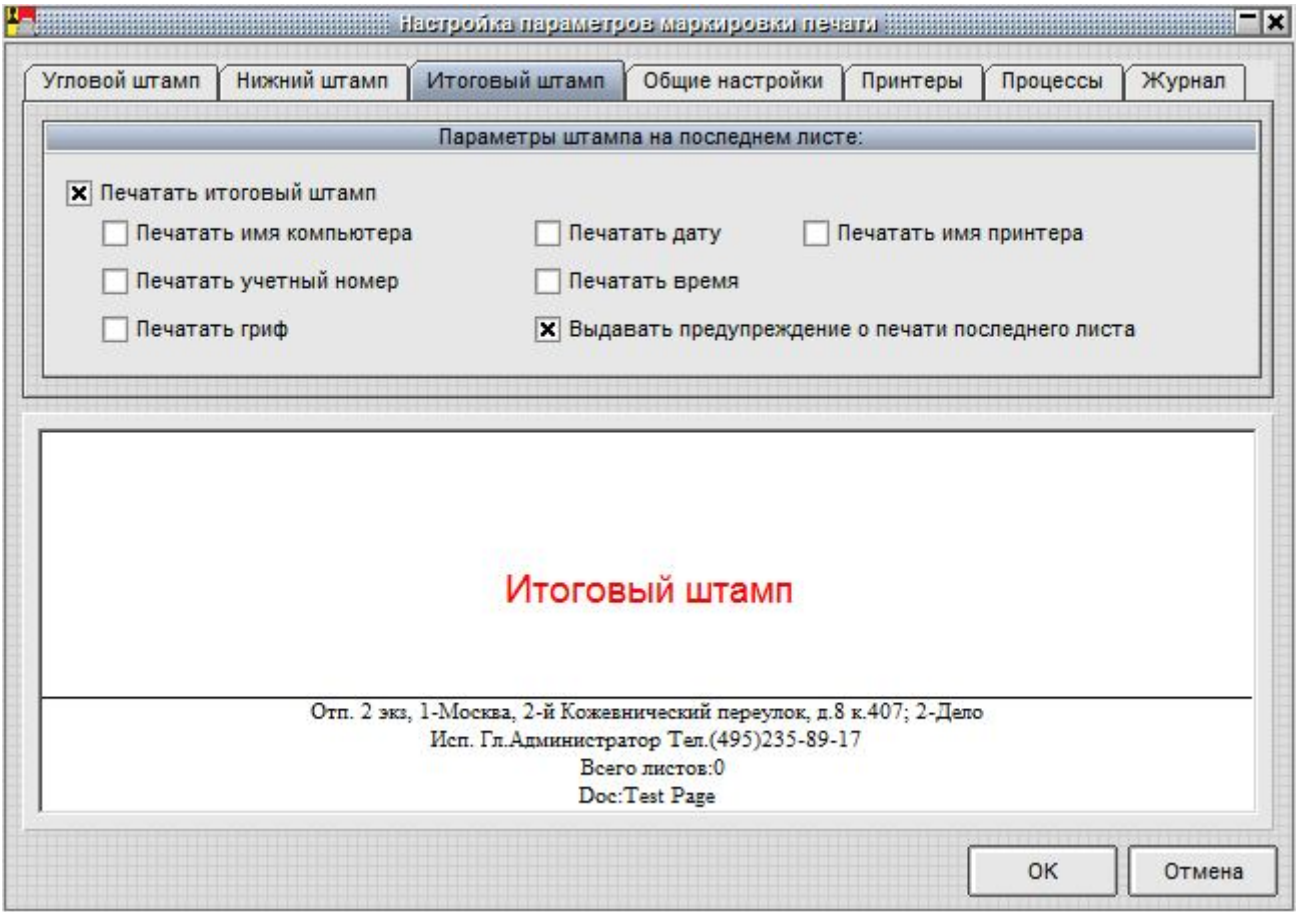

**Рисунок 19 - Настройка маркировки последней страницы документа**

Закладка **«Общие настройки»** (рисунок 20) определяет режимы работы подсистемы контроля печати. Администратор может выбрать уровень конфиденциальности документов, начиная с которого выполняется маркировка, возможность ручного ввода грифа и названия документа, фамилии

пользователя и общего количества печатных листов. Если администратор запрещает ручной ввод ФИО пользователя, то документ маркируется полным именем из базы данных СЗИ «Аккорд», а если это поле не заполнено, то коротким. В журнал регистрации печати всегда выводится имя из базы данных, даже если разрешен ручной ввод этого параметра. «Регистрационный номер машинного носителя» - это текстовое поле, которое выводится на последней странице печатного документа по требованию регламента некоторых организаций.

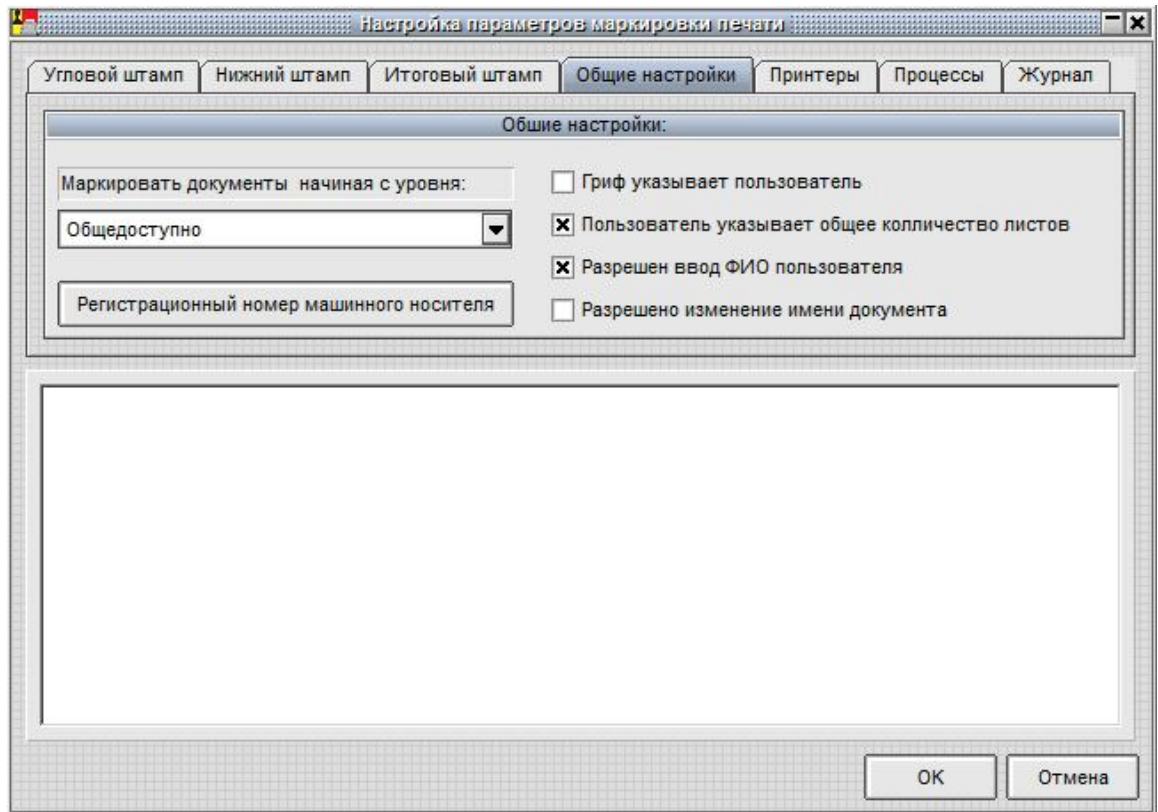

**Рисунок 20 - Общие настройки режима маркировки**

Закладка **«Принтеры»** (рисунок 21) позволяет администратору исключить отдельные печатающие устройства из процесса маркировки документов. Например, устройство PDF Complete – это виртуальный принтер, и вывод осуществляется в файл. Вполне возможно, что в таком варианте маркировка не потребуется.

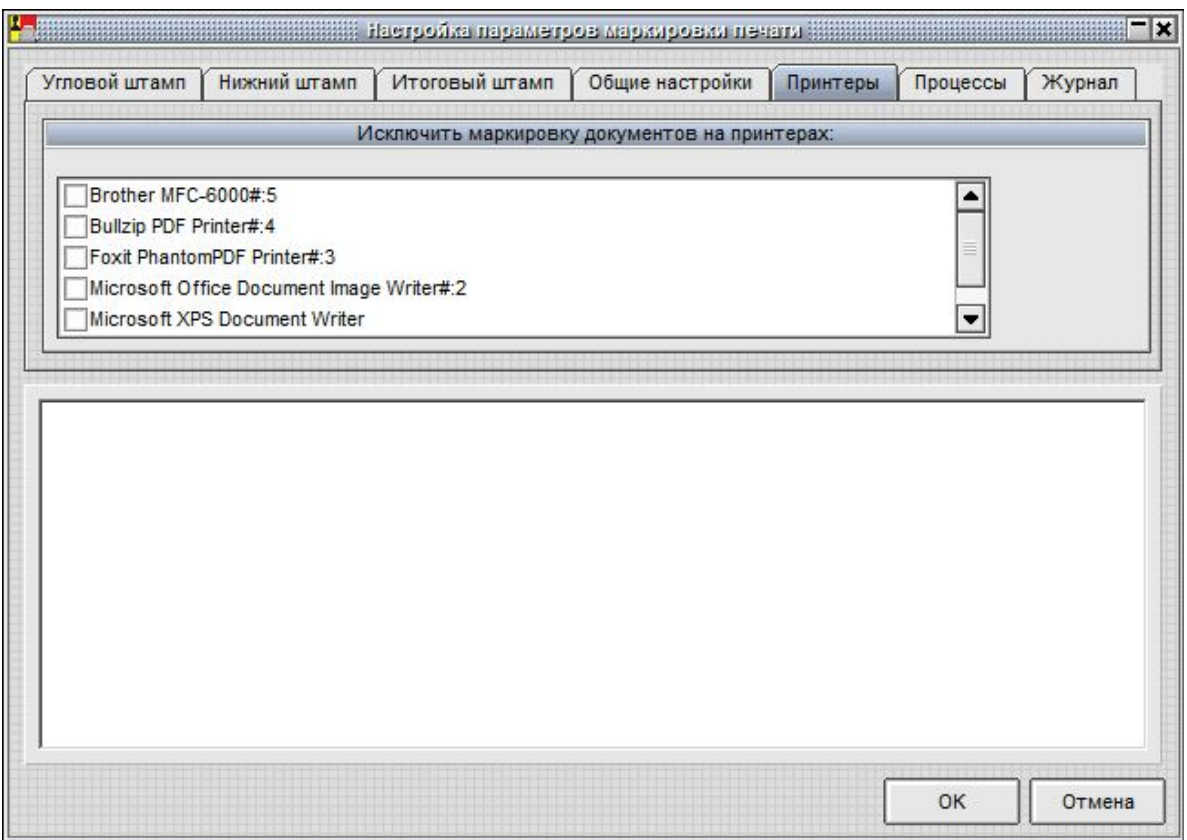

**Рисунок 21 - Выбор исключений печатающих устройств**

Закладка **«Процессы»** позволяет администратору сформировать список процессов, для которых маркировка документов средствами СЗИ «Аккорд» выполняться не будет. Такой режим пригодится в том случае, когда прикладное ПО самостоятельно формирует маркировочную информацию в документах, выводимых на печать. Если не сформировать список исключений, то документ будет маркироваться дважды.

Выбор закладки **«Журнал»** открывает режим просмотра журнала регистрации событий вывода на печать. В журнале документы, которые выводились без маркировки, отображаются черным шрифтом, с маркировкой – синим, а красным шрифтом отображаются события, которые завершились с кодом ошибки (рисунок 22).

| Очистить журнал     |       |                 |                                               |                              |        |       |                     |           |
|---------------------|-------|-----------------|-----------------------------------------------|------------------------------|--------|-------|---------------------|-----------|
| Дата                | Время | Пользователь    | Приложение                                    | Документ                     | Листов | Гриф  | Принтер             | Статус    |
| 2011.07.12 15:38:21 |       | Computer\USER01 | C:\WINDOWS\SYSTEM32\                          | <b>Test Page</b>             |        | Общед | HP DeskJet 5900     | <b>Ok</b> |
| 2011.07.12 15:39:20 |       | ADMIN-HP\USER01 | C:\PROGRAM FILES\WIND                         | WhatsNew                     |        | Общед | Brother HL-207      | Ok        |
| 2011.07.12 15:43:24 |       | Computer\USER01 | C:\WINDOWS\SYSTEM32\                          | <b>Test Page</b>             | 3      | Общед | HP DeskJet 5900     | Ok        |
| 2011.07.12 15:43:32 |       | ADMIN-HP\USER01 | C:\WINDOWS\SYSTEM32\                          | <b>FarFAQ — Блокнот [. 6</b> |        | Общед | <b>PDF</b> Complete | Ok        |
| 2011.07.12 16:44:58 |       | Computer\USER01 | C:\WINDOWS\SYSTEM32\                          | <b>Test Page</b>             | 19     | Общед | HP DeskJet 5900     | Ok        |
| 2011.07.12 16:45:34 |       | ADMIN-HP/USER01 | Q:\14\\066.RUS\OFFICE14\WINWORDCEXEbrd - Log. |                              | 19     | Общед | PDF Complete        | Ok        |
| 2011.07.12 16:48:58 |       | Computer\USER01 | C:\WINDOWS\SYSTEM32\                          | <b>Test Page</b>             | 30     | Общед | HP DeskJet 5900     | Ok        |
| 2011.07.12 16:49:13 |       | ADMIN-HP\USER01 | Q:\140066.RUS\OFFICE14\                       | Microsoft Word - Ap          | 30     | Общед | <b>PDF Complete</b> | Ok.       |
|                     |       |                 |                                               |                              |        |       |                     |           |
|                     |       |                 |                                               |                              |        |       |                     |           |

**Рисунок 22 - Журнал регистрации вывода на печать**

Имеется возможность очистки журнала регистрации событий. Перед выполнением процедуры очистки информацию, хранящуюся в журнале, можно сохранить, поместив в архив. Для этого необходимо нажать кнопку <Очистить журнал> (рисунок 22).

На рисунке 23 приведена форма, которая выводится на экран перед отправкой документа на печать, если для данного пользователя включен режим маркировки.

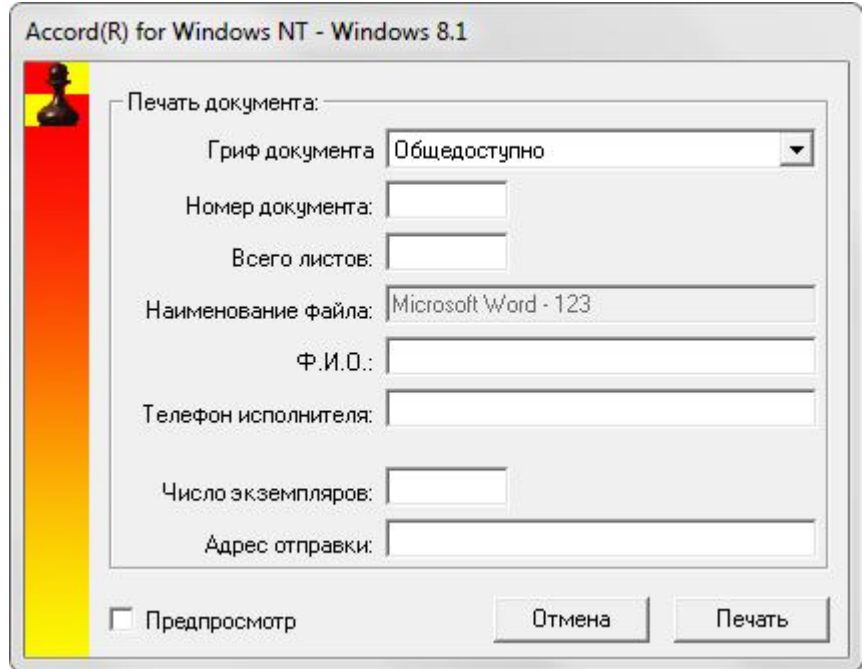

**Рисунок 23 - Окно ввода дополнительных полей маркировки документа**

**ВАЖНО!** В случае если печать документа, требующего маркировки, будет осуществляться в файл с использованием виртуального принтера, форма вывода на печать «Последний лист» будет постоянно повторяться в виду отсутствия обратного ответа от виртуального принтера. После печати последнего листа, при повторном выводе формы «Последний лист» нажмите кнопку <Отмена>.

Часть полей обязательна для ввода, часть задается администратором в настройках. Если пользователь не заполнил одну или несколько строк обязательной информации, то печать документа не выполняется, а в открытом окне курсор мигает в той строке, которую требуется ввести.

После закрытия окна «Маркировка печати» программа возвращается к настройкам режимов работы комплекса СЗИ. Закладка **«Режим сессии»** определяет процедуры начала и завершения работы монитора системы безопасности ACRUN.SYS (рисунок 24).

**ВНИМАНИЕ!** Для вступления в силу изменений параметров, выполненных в закладке «Режим сессии», необходима перезагрузка СВТ.

11443195.4012-036 98

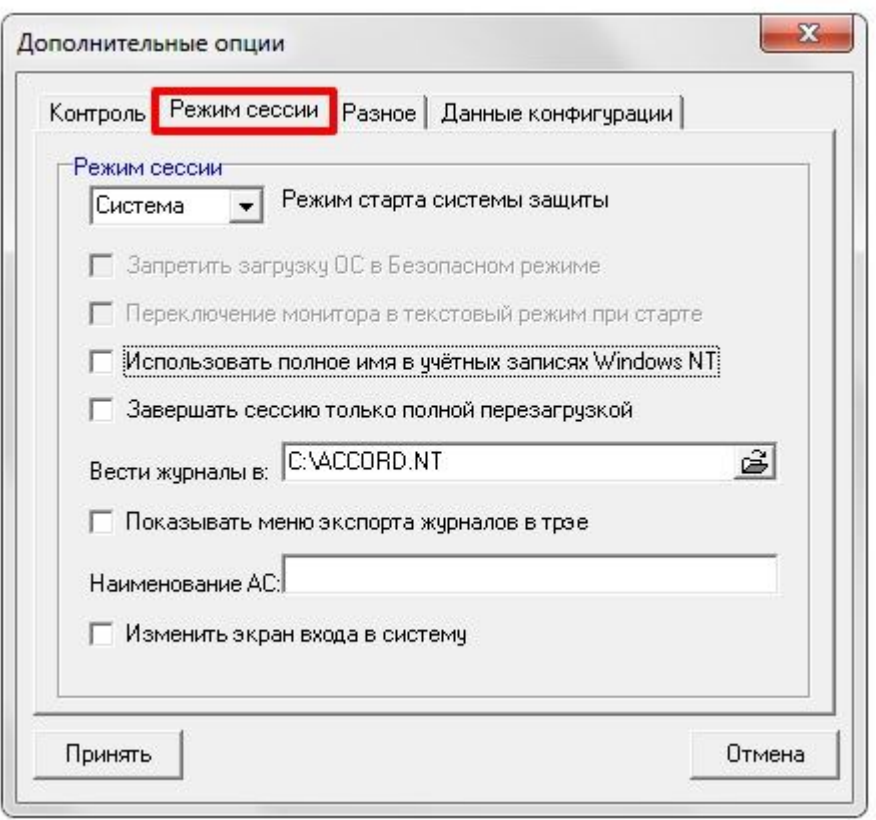

**Рисунок 24 - Дополнительные параметры «Режим сессии» в настройке СЗИ**

*«Режим старта системы защиты»* – в этом поле можно выбрать вариант загрузки монитора безопасности. По умолчанию установлено значение **«Система»**, т.е. ACRUN.SYS стартует как системный драйвер. При выборе значения **«Загрузка»** ACRUN.SYS будет стартовать как загрузочный драйвер. При этом появляется возможность запретить доступ к драйверам различных устройств.

Выбор значения **«Вручную»** определяет, что монитор безопасности стартует позже, и подключает правила доступа на основании информации, полученной от модуля AcGina.DLL. В этом случае в качестве идентификатора используется устройство «ШИПКА», которое подключается к стандартному разъему USB в составе системного блока компьютера. Если USB разъем находится на плате контроллера АМДЗ, то обмен с идентификатором «ШИПКА» выполняется внутренним ПО контроллера, и режим старта «Вручную» выбирать не нужно. Режим «Вручную» может потребоваться для функционирования подсистемы разграничения доступа на мобильном компьютере, в который нет возможности установить плату контроллера. Для функционирования СЗИ в таком режиме необходимо после установки программного обеспечения «Аккорд Win32» на жесткий диск из папки C:\Accord.NT\Shipka ID\ скопировать файлы в папку C:\Accord.NT.

Флаг *«Запретить загрузку ОС в Безопасном режиме»* блокирует возможность выбора старта ОС в безопасном режиме, т.к. этот режим позволяет не загружать отдельные драйверы и запускает стандартную процедуру WinLogOn, которая не предусматривает дополнительной идентификации пользователя, тем самым допускает «обход» модулей СЗИ. В режимах старта

37

СЗИ «Загрузка» и «Система» этой опасности нет, т.к. монитор безопасности грузится на уровне ядра системы и его обход невозможен в любом варианте загрузки ОС Этот флаг устанавливается в том случае, когда выбран режим старта «Вручную», или когда администратор безопасности хочет исключить возможность загрузки системы в обход процедуры WinLogOn. Включать этот флаг следует только после окончательной настройки работы компьютера в защищенном режиме.

**ВНИМАНИЕ!** Опция «Запретить загрузку ОС в Безопасном режиме» работает только при выключенной опции «Перезагрузка при ошибках» (см. п. 2.2.2).

Флаг «Переключение монитора в текстовый режим при старте»<sup>1</sup> установлен по умолчанию. Если отключить этот флаг, то информация о старте монитора безопасности будет выводится в графическом режиме, но только поанглийски, т.к. на этапе загрузки ядра ОС еще нет поддержки MUI и возможности выбора графических шрифтов.

«Использовать полное имя в учетных записях Windows NT» - при установке этого параметра имя пользователя, заданное в редакторе ПРД АСЕD32 в поле «Полное имя», будет использоваться при синхронизации с базой учетных записей ОС. Такой режим необходим в том случае, когда пользователь подключается к контроллеру домена, который использует «длинные» имена. Данная опция позволяет администратору обойти ограничение на длину имени в которое накладывается контроллером АМДЗ. 12 СИМВОЛОВ, Если флаг установлен, то максимальное количество символов, которое можно установить в поле «Полное имя», ограничивается 34 символами.

«Завершать сессию только полной перезагрузкой»<sup>2</sup> - при установке параметра после завершение сеанса пользователя выполняется этого принудительная перезагрузка компьютера, т.е. нельзя завершить сеанс работы одного пользователя и начать другой без перезагрузки компьютера.

Старт модуля ACRUN.SYS в режиме загрузочного драйвера и завершение перезагрузкой могут понадобиться, например, при сессии включении драйверов сетевой карты в список запрещенных (скрытых) файлов. В таком варианте пользователь (и любая системная или прикладная программа) не получит доступа к сетевым ресурсам, но восстановление подключения к сети для другого пользователя возможно после полной перезагрузки.

По нажатии на раскрывающийся список в поле «Вести журналы в:» можно выбрать каталог, в который сохраняются файлы журнала событий ПАК «Аккорд-Win32».

«Показывать меню экспорта журналов в трэе» - при установке этого параметра по нажатии правой кнопкой мыши на иконку ПАК «Аккорд» в трэе на экране появляется меню, в котором отображаются два флага: «Блокировать экран», «Экспортировать журналы». Выбор первого флага приведет к запуску хранителя экрана. Посредством выбора второго флага можно экспортировать журналы на внешний носитель. Экспорт журналов может осуществлять только

 $1)$  B OC Windows Vista и выше флаг «Переключение монитора в текстовый режим при старте» блокируется

<sup>&</sup>lt;sup>2)</sup> В терминальной версии ПО ПАК «Аккорд-Win32» флаг «Завершать сессию только полной перезагрузкой» отсутствует

«Администраторы» с установленной пользователь Группы привилегией «Управление журналом». После выполнения команды экспорта происходит закрытие текущего журнала и создание нового, в который записывается информация о пользователе, который экспортировал журналы (информация о пользователе также записывается в журнал событий входа в ОС Windows AcEvents.log, содержащий сведения о дате, времени и результате выполнения операции входа в ОС Windows с указанием идентификатора  $M$ имени пользователя). Чтобы изменение положения флага ВСТУПИЛО B СИЛУ, необходимо выполнить перезагрузку СВТ, на котором установлен комплекс «Аккорд».

В ПАК «Аккорд-Win32» имеется возможность задания уникального имени для СВТ. Для этого в поле «Наименование АС» следует вручную ввести имя АС. Имя АС отображается в журнале событий ПАК «Аккорд-Win32» (файлах типа  $*$ .low).

«Изменить экран входа в систему» - этот параметр позволяет изменить фон диалогового окна входа в систему<sup>1</sup> (см. рисунок 24).

«Разное» содержит Закладка ряд дополнительных параметров, влияющих на режим функционирования СЗИ (рисунок 25).

Первые три параметра относятся к дисциплине гарантированного удаления остаточной информации, которая включается флагом «Удаление файлов с очисткой» в дополнительных опциях пользователя. (В ПО ПАК «Аккорд-Win32» процедура удаления файлов выполняется при выполнении процедуры очистки корзины или же по нажатии комбинации клавиш <Shift+Delete>).

«Число проходов при очистке файлов» - этим параметром задается количество циклов заполнения случайными данными области на жестком диске, занимаемой удаляемым файлом.

«Очищать файлы, начиная с уровня» - параметр работает при включенном механизме мандатного доступа, когда требуется очишать остаточную информацию файлов определенного ДЛЯ  $\mathsf{C}$ **УРОВНЯ** конфиденциальности.

«**Очищать файл подкачки»** - включение этого параметра означает, что файл подкачки (виртуальная память ОС) будет очищен при завершении сеанса работы пользователя.

<sup>&</sup>lt;sup>1)</sup> Для ОС Vista и ниже флаг «Изменить экран входа в систему» отсутствует

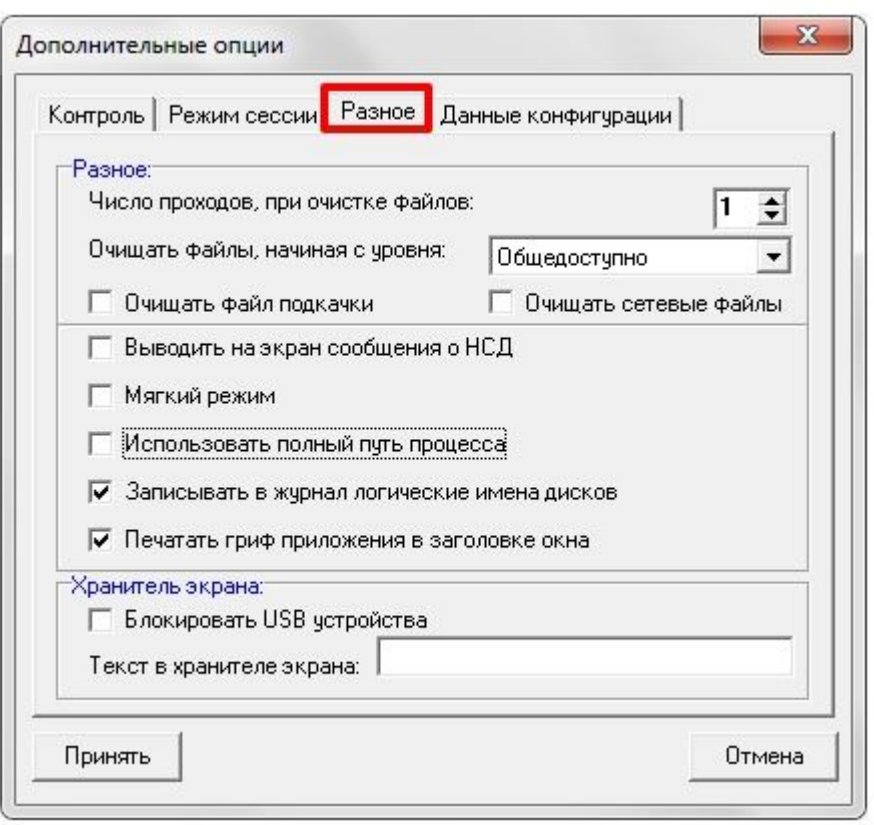

**Рисунок 25 - Дополнительные параметры «Разное» в настройке СЗИ**

*«Очищать сетевые файлы»* – включение этого параметра означает, что файлы будут удаляться с очисткой и на сетевых дисках.

Остальные параметры определяют различные дополнительные режимы работы СЗИ.

*«Выводить на экран сообщения о НСД»* - включение этого параметра означает, что сообщения об НСД будут выводиться вначале от имени СЗИ «Аккорд», а потом будут дублироваться отказами системы. Этот режим может понадобиться на период настройки и отладки политики безопасности, чтобы понять, какие ограничения накладываются СЗИ, а какие – настройками политик ОС. В обычном режиме СЗИ «Аккорд» генерирует код ошибки, передает его системным службам и все отказы в доступе выводятся на уровне стандартного интерфейса ОС.

*«Мягкий режим»* – установка этого параметра позволяет собирать статистику о ресурсах, которые необходимы для работы прикладного ПО и операционной системы. В этом режиме при обращении к запрещенному (недоступному) ресурсу системой «Аккорд» выводится сообщение об НСД, если включен соответствующий параметр (см. предыдущий пункт), попытка НСД заносится в журнал регистрации событий, но выполнение операции не прерывается. Использование этого режима допускается только на период отладки системы защиты и сбора статистики.

Для удобства администратора значение данного параметра («Включен» или «Выключен») отображается в главном окне программы настройки комплекса «Аккорд» (группа элементов «Состояние», рисунок 5).

ВНИМАНИЕ! Для вступления в силу изменения параметра «Мягкий режим» необходима перезагрузка СВТ.

«Использовать полный путь процесса» - этот параметр определяет варианты проверки пути доступа при вызове или контроле процессов. По умолчанию этот флаг не установлен и процесс в файле настроек ПРД описывается только по имени. Включение данного параметра означает, что проверка будет осуществляться  $\overline{10}$ ПОЛНОМУ пути, T.e. \устройство\том\каталог\файл. Такой режим проверки более строгий.

ВНИМАНИЕ! В 32-битных операционных системах имена процессов обрезаются до 15 символов, включая точку и символы расширения. Во избежание возникновения ошибок в процессе выполнения процедуры контроля процессов с длинными именами (более 15 символов) рекомендуется установить флаг «Использовать полный путь процесса». Установка этого флага позволяет выполнять процедуру контроля процессов, длиной имени которых составляет более 15 символов, при этом производится контроль пути процесса.

«Записывать в журнал логические имена дисков» - этот параметр определяет форму записи в журнал регистрации событий. В NT-подобных версиях Windows логические разделы жесткого диска представляются в виде устройство\том\, например: DEVICE\HardDisk0\Volume\. Включение данного параметра позволяет вести запись журнала формате B Лог. устройство: \каталог\файл, например: C: \WINNT\TEMP. После начальной установки СЗИ «Аккорд» этот флаг включен.

«Печатать гриф приложения в заголовке окна» параметр относится к работе процессов с разными уровнями доступа. При включенном параметре в заголовке окна приложения выводится текущий уровень доступа процесса. В каждый момент пользователь имеет информацию о полномочиях работающего приложения.

Панель «Хранитель экрана» содержит только один параметр

«Блокировать USB устройства» - этот параметр позволяет отключать USB порты на время работы хранителя экрана. В обычном режиме, когда порты остаются включенными, появление нового USB устройства снимает Screen Saver и выводит на экран стандартное сообщение о подключении нового устройства. При работе на защищенных СВТ с конфиденциальной информацией такой режим обычно противоречит политике безопасности, поэтому данный параметр должен быть включен администратором. Выключение этого параметра может потребоваться в случаях:

• когда к компьютеру через USB-порт подключен принтер (или другое устройство), который выделен в общий доступ для других пользователей в сети. При такой конфигурации включение хранителя экрана и блокировка USB отключают доступ к устройству другим пользователям.

• когда в качестве персональных идентификаторов используются USBидентификаторы (ТМ-идентификаторы с USB-считывателем, ШИПКА). При включенном флаге после включения хранителя экрана происходит блокировка USB-идентификаторов, разблокировать компьютер можно только перезагрузив его.

При выборе флага «Блокировать USB устройства» на экране появляется сообщение о блокировке выхода из Хранителя экрана, если используемые пользователем идентификаторы подключены к USB-порту СВТ.

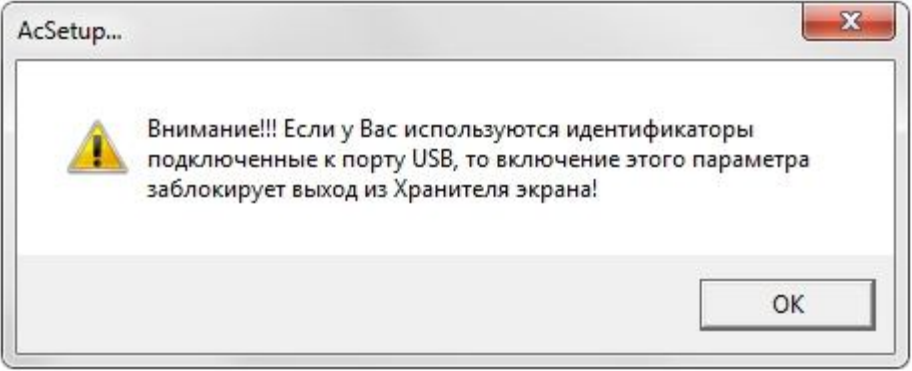

**Рисунок 26 – Сообщение о блокировке выхода из Хранителя экрана**

**ВНИМАНИЕ!** Редактирование параметров «хранителя экрана» выполняется c помощью редактора ПРД (подробнее см. документ «Установка правил разграничения доступа. Программа ACED32» 11443195.4012-036 97).

*«Текст в хранителе экрана»* – Строка символов, которая отображается на экране в момент работы Screen Saver Аккорд.

Закладка **«Данные конфигурации»** содержит настройки аппаратной части комплекса – контроллера АМДЗ (рисунок 27), что позволяет менять интервалы времени для идентификации и ввода пароля, а также количество попыток для успешной авторизации.

11443195.4012-036 98

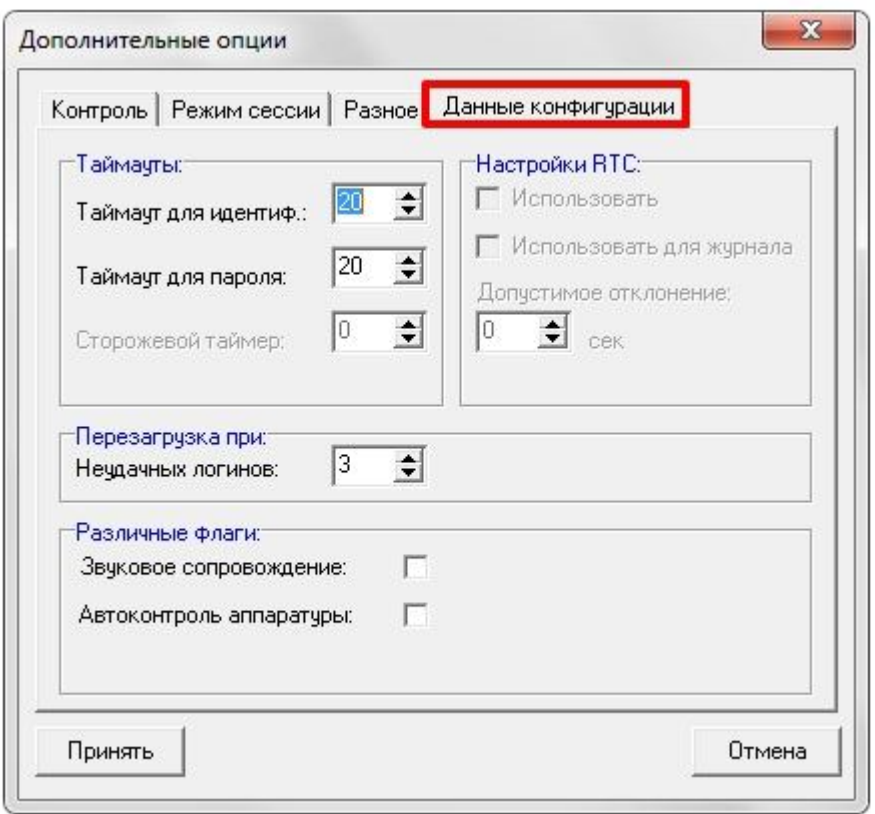

Рисунок 27 - Параметры «Данные конфигурации» в настройке СЗИ

Подробно настройка этих параметров описана в документации на «Аккорд-АМДЗ».

#### 2.2.4. Особенности настройки комплекса «Аккорд» при использовании SATA жестких дисков, или RAID контроллеров с динамическим подключением томов

В современных компьютерах все чаще используются жесткие диски, подключаемые по интерфейсу SATA. При этом на материнских платах используются встроенные RAID контроллеры. Логические тома жесткого диска в такой конфигурации могут подключаться динамически. Поскольку монитор разграничения доступа AcRun.SYS стартует на самом раннем этапе загрузки (практически вся загрузка ОС выполняется под его контролем), могут возникнуть трудности с определением соответствия логических имен разделов жесткого диска и их полных системных имен. Такая же проблема может возникнуть при использовании сменных жестких дисков.

Если в редакторе ПРД в списке объектов доступа файл отображается не в привычном виде, например, C:\TMP\my file.txt, а, к примеру, таким образом:

у Вас именно такой случай. Для успешной работы комплекса «Аккорд» нужно предпринять следующие действия:

- Закрыть редактор ПРД AcEd32.EXE без сохранения изменений.  $1)$
- Удалить файл C:\Accord.NT\accord.amz.  $2)$

В файле C:\Accord.NT\accord.ini для параметра UseLogicalDisksNames 3) изменить значение No (значение по умолчанию) на Yes.

Выполнять все дальнейшие действия и настройки ПРД стандартным способом, как описано в документации на комплекс.

ВНИМАНИЕ! Если используются логические имена, то невозможно будет разграничить доступ к съемным дискам (флоппи, USB и др.).

#### 2.3. Активизация подсистемы разграничения доступа

Для активизации подсистемы разграничения доступа в пункте меню следует «Команды» выбрать подпункт «Активация». Подсистема будет установлена и запустится при следующей загрузке.

**ВНИМАНИЕ!** Программа ACSETUP.EXE предназначена как для установки, так и подсистемы разграничения доступа, поэтому рекомендуется для снятия скопировать эту программу и хранить ее на отдельном магнитном носителе.

**ВНИМАНИЕ!** Для изменения настроек  $\mathsf{M}$ дополнительных параметров подсистемы зашиты требуется каждый устанавливать/снимать не раз подсистему, достаточно запустить программу ACSETUP.EXE, включить или выключить соответствующие параметры и выйти из программы, сохранив изменения. Исключение составляют параметры «При старте», «Режим сессии» и «Мягкий режим». После изменения этих параметров требуется перезагрузка компьютера.

Для полноценной работы комплекса «Аккорд» в каталог, где установлено СПО «Accord-Win32» должен быть скопирован файл лицензии Accord.key, который поставляется отдельно на флоппи-диске, или в ТМ-идентификаторе серии DS1993. Если в каталоге с программным обеспечением этого файла нет, то при первом запуске программа настройки запрашивает ТМ-идентификатор, считывает из него информацию и сохраняет в файл Accord.key на диске. После этого идентификатор можно использовать для регистрации пользователя. В этом файле содержится информация о серийном номере контроллера АМДЗ и типе продукта (для рабочей станции или терминального сервера). При ОТСУТСТВИИ файла, несовпадении серийного номера контроллера, или несовпадении контрольной суммы файла процедура инсталляции подсистемы разграничения доступа не выполняется. Если истек срок действия лицензии, то её можно продлить, прислав файл Accord.key на e-mail key@okbsapr.ru.

#### 2.4. Установка правил разграничения доступа (ПРД) для пользователей

Установка правил разграничения доступа (ПРД) для пользователей СВТ, утвержденных в соответствии с политикой информационной безопасности, в организации (предприятии, фирме и т.д.), осуществляется принятой администратором БИ с использованием программ ACED32.EXE. Описание программы, порядок ее применения приведен в документе «Установка правил разграничения доступа. Программа ACED32» (11443195.4012-036 97) из

комплекта эксплуатационной документации на комплекс «Аккорд-Win32» v. 4.0. Примеры ПРД приведены в документе «Руководство администратора» (11443195.4012-036 90).

#### **2.5. Особенности установки СЗИ Аккорд в системах терминального доступа (СТД)**

#### **2.5.1. Установка СЗИ «Аккорд» на терминальном сервере**

Программное обеспечение комплекса СЗИ НСД «Аккорд» содержит модули, которые обеспечивают выполнение защитных функций при работе терминального сервера. В качестве серверного ПО может использоваться Windows NT/ 2000/ 2003/ 2008/ 2012/ 2016 Terminal Server, в стандартной конфигурации, или с установленным Citrix Metaframe. Инсталляция программного обеспечения на жесткий диск выполняется стандартным образом, только в программе инсталляции включается флаг «Поддержка Terminal Server». При этом различия проявляются только в программе настройки комплекса. В подменю «Параметры» появляется дополнительный пункт «Terminal Server» (рисунок 28).

**ВНИМАНИЕ!** Для варианта установки комплекса «Аккорд» Terminal Server Edition в файле лицензии Accord.key содержится информация о серийном номере контроллера АМДЗ и количестве обрабатываемых терминальных сессий. Обратите внимание, что в этом файле параметр [Products] имеет значение Accord TS Edition! Для версий ПО «Аккорд» 4.0.10.51 и выше, при несоответствии варианта установки ПО с информацией в файле лицензии выдается сообщение «Ключевой файл лицензии не подходит для этого продукта!» и программа настройки не запускается.

| Файл<br>Команды                         | Параметры<br>Помощь                                                  |                                                                                    |   |  |  |  |
|-----------------------------------------|----------------------------------------------------------------------|------------------------------------------------------------------------------------|---|--|--|--|
| Состояние:<br>Аккорд установ            | Язык<br>Категории доступа<br>Дополнительные опции<br>Terminal Server | ▶<br>старте:<br>рашивать разрешение:                                               | ⊽ |  |  |  |
| Версия AcRun.sys:<br>Bepcua AcGina.dll: | 4.0.6<br>3.0.20                                                      | Перезагрузка при ошибках:<br>Автоматический логин в ОС:<br>Проверять ВООТ сектора: |   |  |  |  |
|                                         |                                                                      | Поддержка USB клавиатуры:                                                          |   |  |  |  |
|                                         | Механизмы разграничения доступа:-                                    | Синхронизация:                                                                     |   |  |  |  |
| Дискреционный<br>M                      |                                                                      | С базой АМДЗ:                                                                      |   |  |  |  |
| Мандатный<br>$+$ процессы               |                                                                      | С базой пользователей NT:<br>Удалять незарег, пользователей:                       |   |  |  |  |
| Идентификатор:                          |                                                                      | Журнал команд:                                                                     |   |  |  |  |
| Страница в идентификаторе:              | 0                                                                    | Просмотр                                                                           |   |  |  |  |

**Рисунок 28 - Пункт меню «Terminal Server» в программе настройки комплекса**

Выбор пункта «Terminal Server» в меню «Параметры» открывает окно настроек сессий терминального доступа (рисунок 29).

Для начала необходимо выбрать протокол виртуального канала, по которому будет осуществляться связь с терминалами. «Аккорд» поддерживает протокол RDP для Windows Terminal Server и ICA для Citrix Metaframe. Необходимо выбрать хотя бы один протокол, но возможна работа одновременно по двум протоколам.

Параметр «Тайм-аут (сек.)» определяет время отклика (в секундах) устройства, подключенного к клиенту. Если по истечении данного времени устройство не успело ответить, запрос клиенту посылается повторно.

**ВНИМАНИЕ!** В случае если при установленном сервере публикации Citrix Metaframe в процессе запуска утилит из состава ПАК «Аккорд» (версии 4.0.10.59 и выше) возникают ошибки Application Error с кодом 1000, следует в окне настроек сессий терминального доступа (рисунок 29) нажать кнопку <Фильтр Citrix> и перезагрузить сервер.

Будет выполнено изменение необходимых ключей реестра в соответствии с параметрами из файла CitrixHookDisabledProc.txt.

11443195.4012-036 98

47

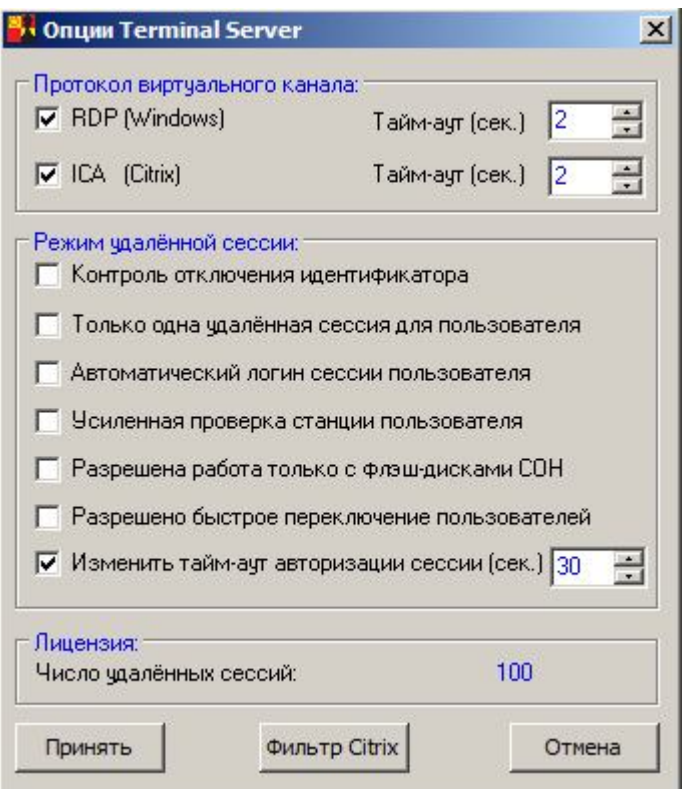

**Рисунок 29 - Настройки режимов работы Terminal Server**

**«Режим удаленной сессии»** определяет варианты взаимодействия с клиентскими терминалами.

*«Контроль отключения идентификатора»<sup>1</sup>* – флаг определяет режим работы сессии пользователя при извлечении идентификатора.

*«Только одна удаленная сессия для пользователя»* – вариант работы, когда удаленный пользователь не может одновременно открыть несколько удаленных сессий с разных рабочих мест к СВТ, которую включил администратор «Аккорд». Следует отметить, что в ОС Vista и выше локальные сессии также учитываются: если пользователь включил компьютер, на нем появляется так называемая нулевая сессия от имени этого пользователя (в ней работают системные службы и прочее), а любая попытка войти в систему представляет собой уже вторую сессию. В этом случае ПАК «Аккорд» не предоставит доступ к ОС ни локально, ни удаленно.

*«Автоматический логин сессии пользователя»* – флаг определяет режим работы пользовательского терминала, при котором результаты идентификации/аутентификации пользователя передаются от клиентской части ПАК СЗИ «Аккорд» программному обеспечению на сервере, которое обрабатывает начало сессии удаленного пользователя.

Если локальные учетные данные пользователя корректны с точки зрения ПАК СЗИ НСД «Аккорд» на терминальном сервере, терминальная сессия пользователя начинается автоматически без запроса дополнительных данных

Ì,

<sup>1</sup>) При установке флага «Контроль отключения идентификатора» в программе ACED32.EXE необходимо задать поведение компьютера при извлечении идентификатора из USB-порта компьютера (см. документ «Установка правил разграничения доступа. Программа ACED32» 11443195.4012-036 97)

от пользователя. В противном случае ПО «Аккорд» на терминальном сервере выводит сообщение об ошибке и завершает терминальную сессию.

Если же часть пользователей терминала имеет различные учетные записи на терминале и на терминальном сервере, а остальные пользователи имеют одинаковые учетные записи, и необходимо сохранить для них возможность автоматического входа на терминальный сервер, то можно настроить комплекс на работу в таком режиме следующим образом: в ветке системного реестра Windows

HKLM\SOFTWARE\Microsoft\Windows\CurrentVersion\Authentication\Credential

Providers\{b84ca702-35a8-4e67-8d2a-6c2807b297d7 создать параметр SafeAutoLoginSession (REG\_DWORD) и установить его значение в 1. В этом случае при несовпадении имен пользователей на экран выводится сообщение об ошибке, и сессия продолжается запросом на предъявление идентификатора и ввод пароля.

Значение флага «Автоматический логин сессии пользователя» хранится в файле Accord.ini (параметр AutoLoginSession=Yes, если флаг установлен).

«Усиленная проверка станции пользователя» - этот флаг включает режим проверки не только идентификационных параметров пользователя, но также и идентификационных параметров удаленного терминала на основе информации, которая хранится в энергонезависимой памяти контроллера «Аккорд-АМДЗ».

«Разрешено быстрое переключение пользователей» флаг определяет режим работы пользовательского терминала, при котором возможно переключение между пользователями СВТ с сохранением активных сессий ранее работавших на СВТ пользователей (аналогично функции «Сменить пользователя» в ОС Windows; кнопка «Сменить пользователя» в ОС Windows при установленном флаге «Разрешено быстрое переключение пользователей» не блокируется - как следствие, могут быть открыты несколько одновременных локальных сессий).

«Изменить тайм-аут авторизации сессии (сек.)» - флаг определяет возможность настройки тайм-аута для ожидания авторизации удаленной сессии. Значение флага сохраняется также в файле Accord.ini save (параметр SessionLogonTimeout).

выбора нужных опций необходимо выполнить перезагрузку После терминального сервера.

Все остальные настройки правил разграничения доступа на сервере не отличаются от стандартных. Администратор создает пользователя, регистрирует его идентификатор, назначает пароль и правила доступа к ресурсам, которые терминального сервера. находятся на жестком диске Особенность администрирования на терминальном сервере заключается в том, **4TO** терминальные пользователи должны регистрироваться в отдельной группе, которая будет синхронизироваться не только с группой Users, но и с группой Remote Desktop Users. Если пользователи уже зарегистрированы в контроллере домена, то возможен вариант, когда синхронизация с базой АМДЗ и базой NT отключается, а сохраняется список только в файле accord.amz.

В свойствах группы есть параметр «NT группы». Нажав на кнопку в правой части этого поля, мы получим доступ к списку групп в составе ОС и можем выбрать политику синхронизации пользователей СЗИ «Аккорд» с учетными записями в операционной системе (рисунок 30). Как включить пользователя СЗИ «Аккорд» в несколько групп в составе ОС – также описывается в документе «Установка правил разграничения доступа. Программа Aced32.exe» (11443195.4012-036 97).

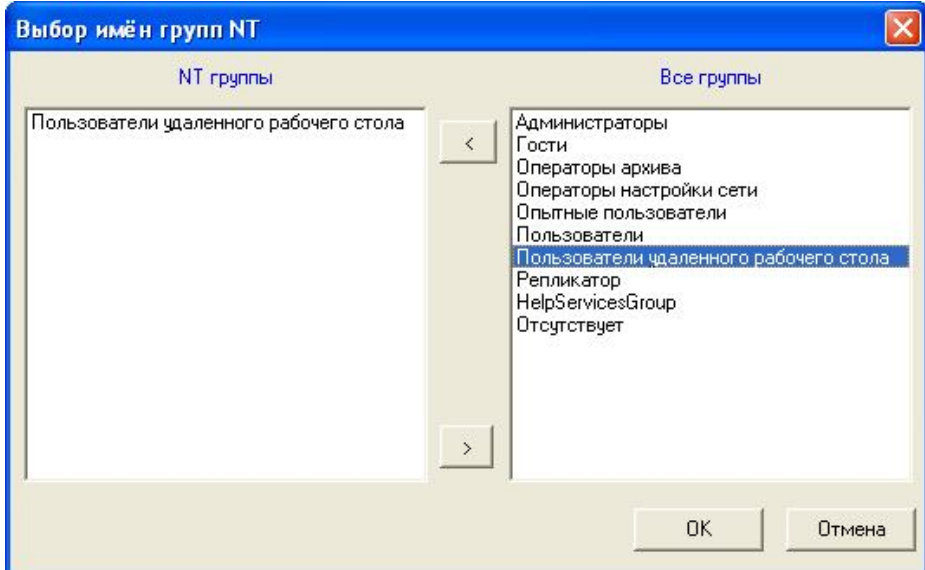

**Рисунок 30 - Выбор групп в составе ОС для синхронизации пользователей СЗИ «Аккорд»**

#### **2.5.1. Установка клиентского ПО СЗИ «Аккорд» на удаленном терминале**

На удаленном терминале устанавливается клиентское ПО СЗИ «Аккорд» (файл AccordSetupTC.exe) из папки «Win32\_64» на дистрибутивном носителе «Аккорд-ТК». После установки ПО необходимо выполнить настройку терминального клиента СЗИ «Аккорд». Последовательно выбирая мышью <Пуск> <Программы> <Аккорд-TC> <Настройка терминального клиента>, запускаем необходимое приложение (рисунок 31).

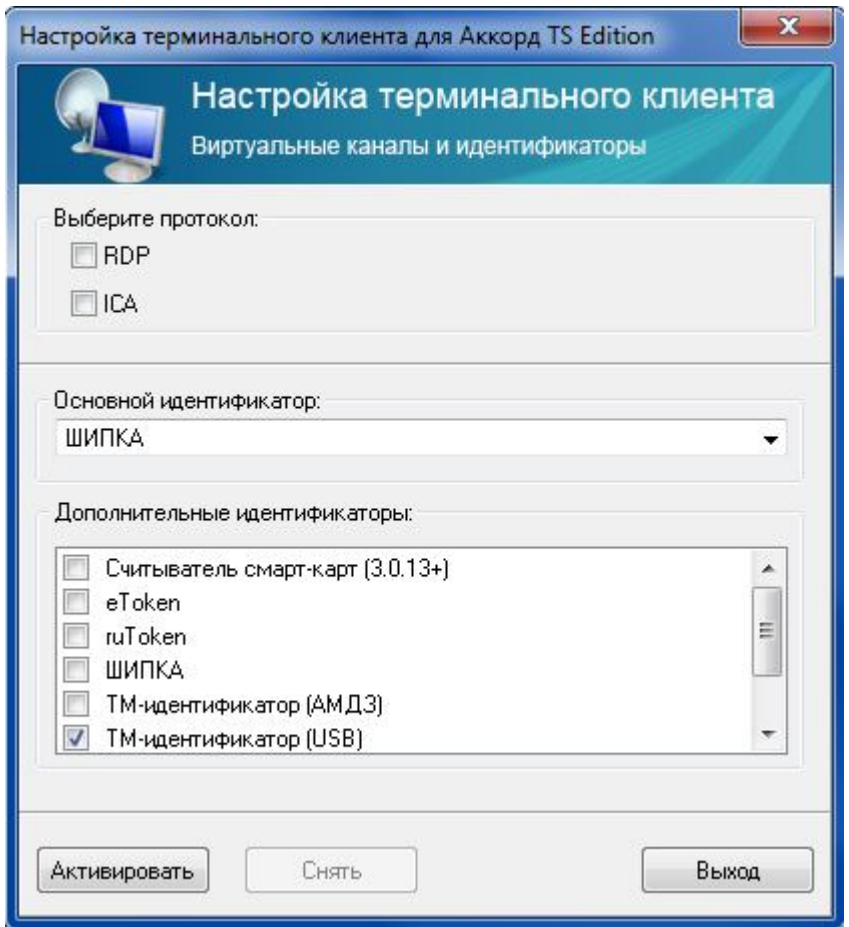

Рисунок 31 - Окно настройки терминального клиента СЗИ «Аккорд»

Необходимо выбрать один, или оба протокола и тип используемого на терминале персонального идентификатора. Если компьютер, на котором установлено клиентское ПО, допускает установку плат расширения, то можно установить контроллер «Аккорд - АМДЗ» и использовать ТМ-идентификаторы серий DS1992-1996. Если на удаленном терминале нет никаких разъемов для установки плат расширения, а допускается только подключение USB-устройств, то задача решается использованием устройства ШИПКА в качестве уникального идентификатора. Как смешанный вариант возможно использование и тех, и других идентификаторов, но одно правило остается неизменным: «Один пользователь - один уникальный идентификатор».

После выбора параметров нужно нажать кнопку <Активировать> для активирования службы терминального клиента СЗИ «Аккорд».

После этого привычная процедура подключения к терминальному серверу слегка видоизменяется. После запуска программы mstsc (Microsoft Terminal Server Client) можно обычным образом выбрать сервер, или его IP-адрес (рисунок 32).

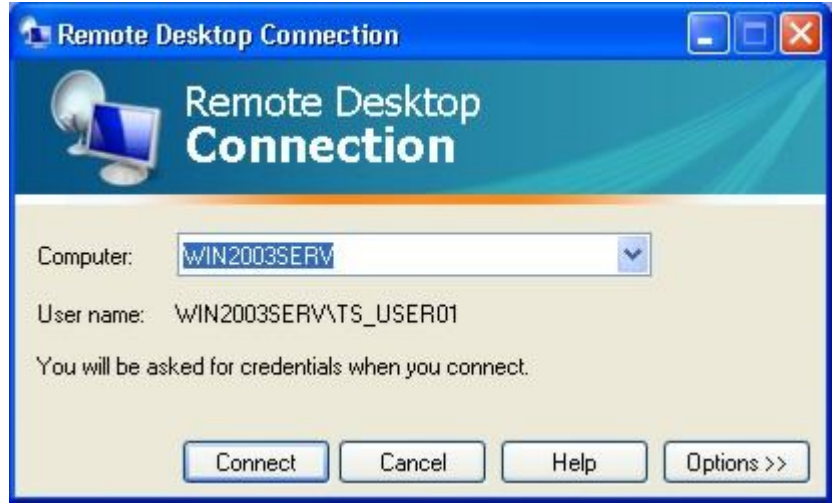

Рисунок 32 - Выбор терминального сервера

Ho выбора кнопки <Connect> (Подключение) после выполняется дополнительная процедура идентификации (рисунок 33). Значение таймера на предъявление идентификатора при подключении к терминальному серверу фиксировано и составляет 20 секунд (по истечении этого времени окно терминального клиента закрывается).

ВНИМАНИЕ! При выполнении процедуры подключения к терминальному серверу с использованием протокола ICA следует в СЗИ «Аккорд» указывать имя пользователя, пароль и имя домена, используемые при логине в ферму Citrix.

ВНИМАНИЕ! В случае если при отключении сессии пользователя и повторном подключении к терминальному серверу, на котором установлен Citrix XenApp/XenDesktop, на экран не выводится окно авторизации пользователя, следует активировать процедуру перевода такой сессии в блокировку посредством установки значения 1 для параметра LockIcaAfterReconnect (REG DWORD) в следующих ветках системного реестра:

x32 HKEY LOCAL MACHINE\SOFTWARE\OKB SAPR\Accord

x64 HKEY LOCAL MACHINE\SOFTWARE\Wow6432Node\OKB SAPR\Accord

Если для данного параметра установлено значение 1, то после разрыва ICA сессии и повторного подключения к станции сессия будет переведена в заблокированное состояние. По умолчанию для данного параметра установлено значение 0 (т.е. автоматический перевод сессии в заблокированное состояние при указанных условиях отключен).

**ВНИМАНИЕ!** При использовании вместо клиента mstsc.exe консоли Windows ттс.ехе с оснасткой «Удаленные рабочие столы» проброс идентификатора в RDP-сессию не поддерживается!

11443195.4012-036 98

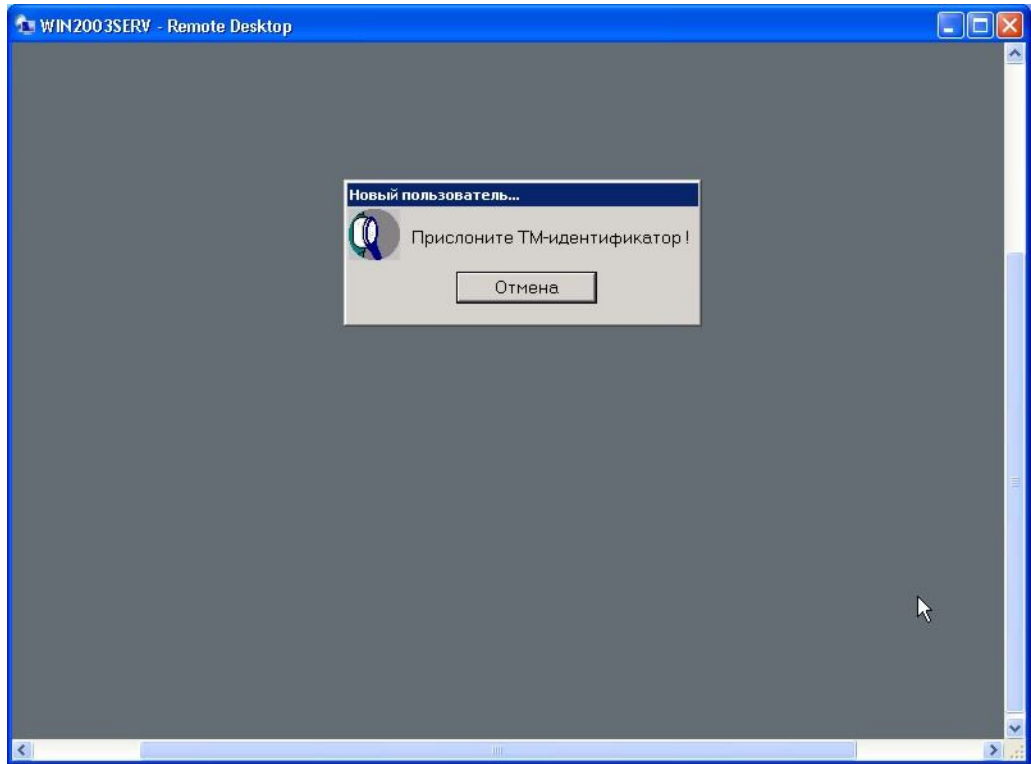

**Рисунок 33 - Идентификация пользователя**

После предъявления идентификатора необходимо выполнить процедуру аутентификации пользователя (рисунок 34).

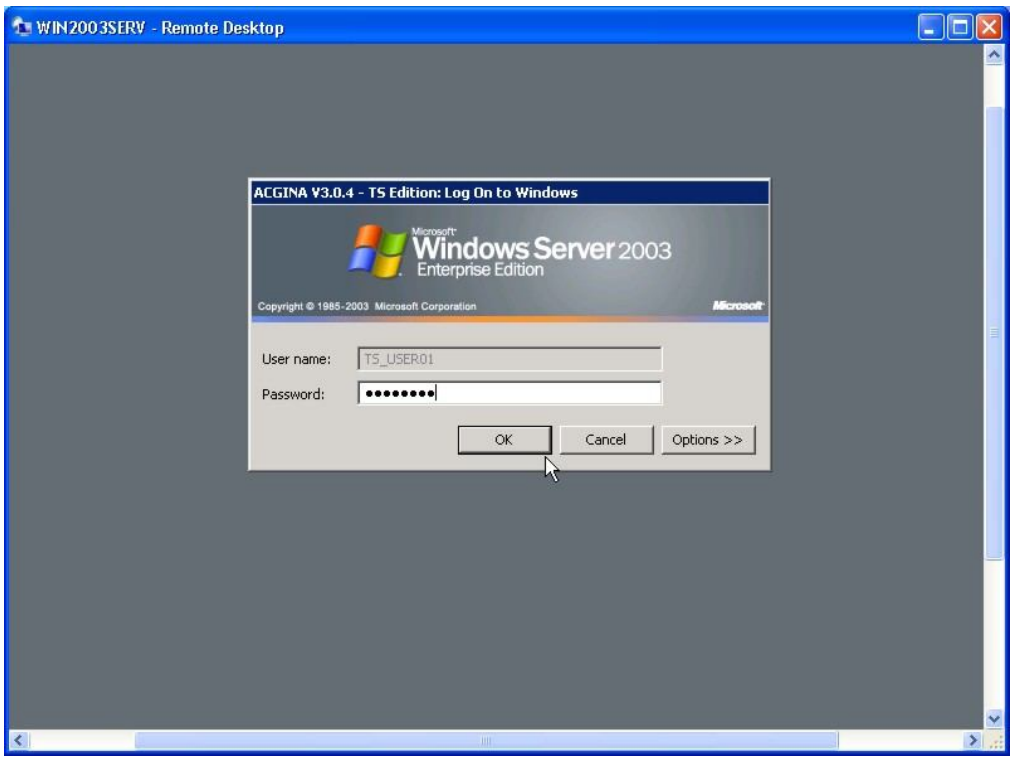

**Рисунок 34 - Аутентификация пользователя по паролю**

В случае использования устройства ШИПКА идентификатором служит уникальный серийный номер конкретного устройства, который записывается

при изготовлении и впоследствии не меняется даже при форматировании внутренней памяти устройства ШИПКА.

Результаты И/А передаются на сервер в защищенном виде, и уже серверная часть СЗИ «Аккорд» ищет учетную запись в своей базе данных. Если пользователь успешно провел процедуру идентификации/аутентификации, то для него открывается сессия с тем набором правил разграничения доступа (ПРД), который установил администратор безопасности на терминальном cepbepe.

При подключении к нескольким опубликованным приложениям в рамках сессии пользователя процедуру ИА необходимо выполнять только при подключении к первому приложению (Citrix создает одну сессию для всех опубликованных приложений). Следует учитывать, что в рамках одного сеанса недопустимо одновременное использование сессий RDP и Citrix,

Ha терминальном сервере монитор безопасности СЗИ «Аккорд» функционирует в многопользовательском и многозадачном режиме, т.е. для каждого сеанса терминального пользователя выполняется индивидуальная политика работы с ресурсами сервера, основанная на сертифицированных механизмах дискреционного и мандатного доступа. В том случае, когда ИПС (изолированная сформирована программная среда), **TO** набор  $M$ исполняемых модулей жестко регламентирован для каждого пользователя. Реализованная C<sub>3</sub>N «Аккорд» динамического B процедура контроля целостности существенно усиливает стойкость защиты, т.к. исполняемый модуль, включенный в список контроля, проверяется непосредственно перед каждым запуском, что гарантирует неизменность среды во время всего сеанса работы.

Приведенные на рисунках примеры относятся к тому случаю, когда средой для работы терминального клиента являются ОС Windows 2000/XP/Embedded. Однако специалистами ОКБ САПР разработаны варианты клиентской части и для Windows CE v.5-6, и для Linux (версия ядра 2.6).

ВНИМАНИЕ! Перед выполнением процесса удаления клиентского ПО СЗИ «Аккорд» с удаленного терминала необходимо нажать кнопку <Снять> в окне утилиты настройки терминального клиента СЗИ «Аккорд» (см. рисунок 31).

Установка и настройка «Аккорд-ТК» возможна также посредством команд, выполняемых в командной строке, со следующими ключами (порядок и регистр ключей не важен):

 $/$ install - установить;

/remove - удалить (снять) ключи;

/rdp -поддержка работы с использованием протокола RDP;

/ica - поддержка работы с использованием протокола ICA;

/tm - поддержка работы с ТМ-идентификаторами;

/Tm-Usb - поддержка работы с идентификаторами TM-USB;

/shipka - поддержка работы с идентификаторами ШИПКА;

/Cards\_New - поддержка работы со считывателями смарт-карт;

/ruToken - поддержка работы с идентификаторами Рутокен; /eToken - поддержка работы со «старыми» идентификаторами eToken; /Token#11 - поддержка работы с «новыми» идентификаторами eToken.

#### Пример:

Для установки «Аккорд-ТК» и активации его с протоколами RDP/ICA и основным идентификатором Рутокен можно воспользоваться командами со следующими ключами:

AcSetupTC.exe /quiet

После установки (установка занимает несколько минут) из каталога с Аккорд-ТК (Accord.TC) выполнить команду:

AcSetupTC.exe /install /rdp /ica /rutoken /shipka

В этом случае первый ключ идентификатора (/rutoken) будет считаться основным (Рутокен), а второй (/shipka) – дополнительным (ШИПКА).

Для снятия следует выполнить команду со следующим ключом: AcSetupTC.exe /remove

По ключу /remove удаляются все ключи.

По ключу /install всегда сначала автоматически выполняется ключ /remove.

#### **2.5.2. Описание работы с утилитой AcTmReg.exe**

Встречаются случаи, когда нет возможности использовать при регистрации на терминальном сервере физические идентификаторы пользователей. Например, когда устройства TouchMemory и устройства ШИПКА уже переданы пользователям и пользователи находятся территориально удаленно от терминального сервера.

В этом случае, при регистрации идентификаторов таких пользователей с помощью программы ACED32 можно выбрать в окне «Операции с ключом пользователя» пункт «Из файла». Далее будет предложено выбрать файл, хранящий описание идентификаторов. Поддерживается два формата файлов:  $*$ .amz - стандартная база пользователей Аккорд и  $*$ .atf - файл описания идентификаторов.

Для формирования файла TmId.atf служит утилита AcTmReg.exe (рисунок 35).

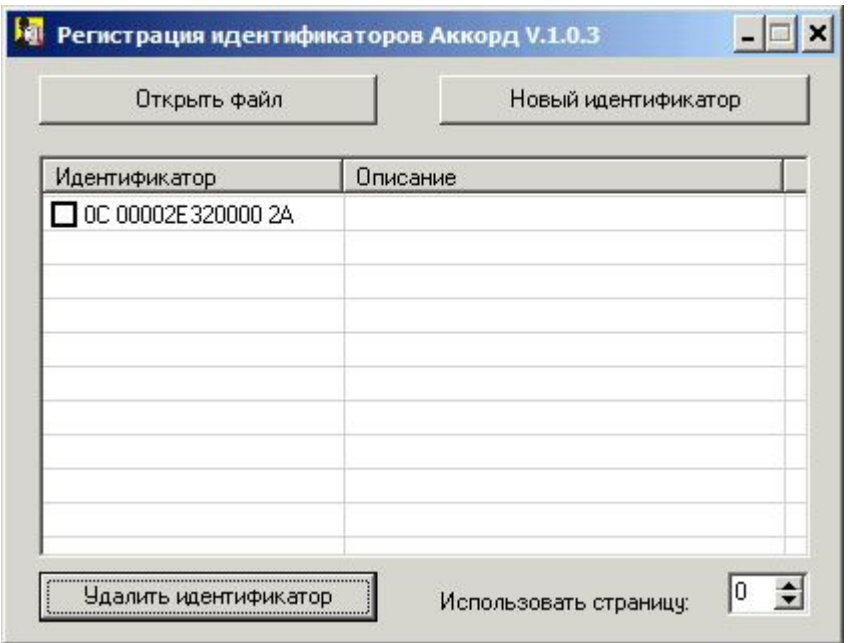

**Рисунок 35 – Главное окно программы AcTmReg.exe**

Кнопка <Новый идентификатор> используется для регистрации идентификаторов пользователей. По нажатии данной кнопки проверяется, есть ли в идентификаторе ключ. Если его нет, то будет сформирован ключ; если он есть, то на экране появляется окно (рисунок 36):

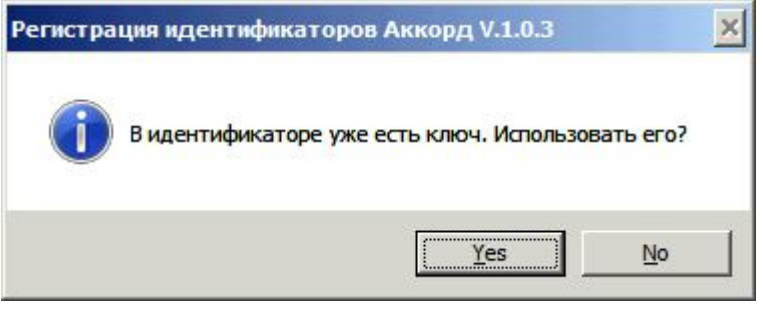

**Рисунок 36 – Регистрация идентификатора**

Необходимо нажать кнопку <Да>, если планируется использовать старый ключ, и кнопку <Нет>, если нужно создать новый ключ (рисунок 36).

Далее на экране появляется окно, в котором можно ввести описание идентификатора и нажать кнопку <OК> (рисунок 37).

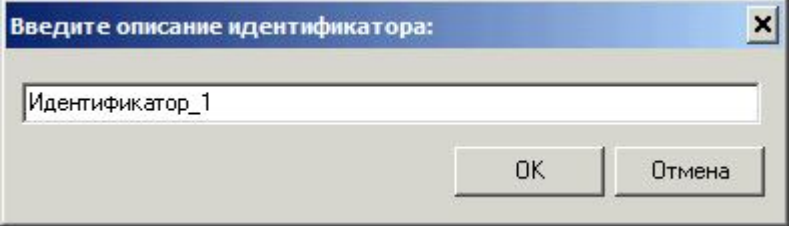

**Рисунок 37 – Описание идентификатора**

По умолчанию, утилита работает с файлом TmId.atf; если нужно работать с другим файлом, то необходимо использовать кнопку <Открыть файл>, по нажатии на которую на экране появляется окно выбора файла (рисунок 38), в котором нужно выбрать соответствующий файл \*.atf и нажать кнопку <Открыть>.

**ВНИМАНИЕ!** При создании .atf файла с группой пользователей для последующего импорта в ПАК «Аккорд», необходимо убедиться, что полные имена пользователей не содержат запрещенных спецсимволов, поскольку при импорте группы пользователей имена пользователей в базе «Аккорд» будут созданы автоматически, путем обрезания полного имени пользователя до установленной длины (12 символов) либо до символа "@".

Если в доменном имени пользователя будут использованы запрещенные символы, имя пользователя в «Аккорд» будет установлено как "АТГ #", где #порядковый номер пользователя с некорректным именем. Также, если идентификатор пользователя уже присутствует в системе, пользователь будет пропущен. Все возникающие ошибки будут описаны в автоматически создаваемом файле "ImportError.log".

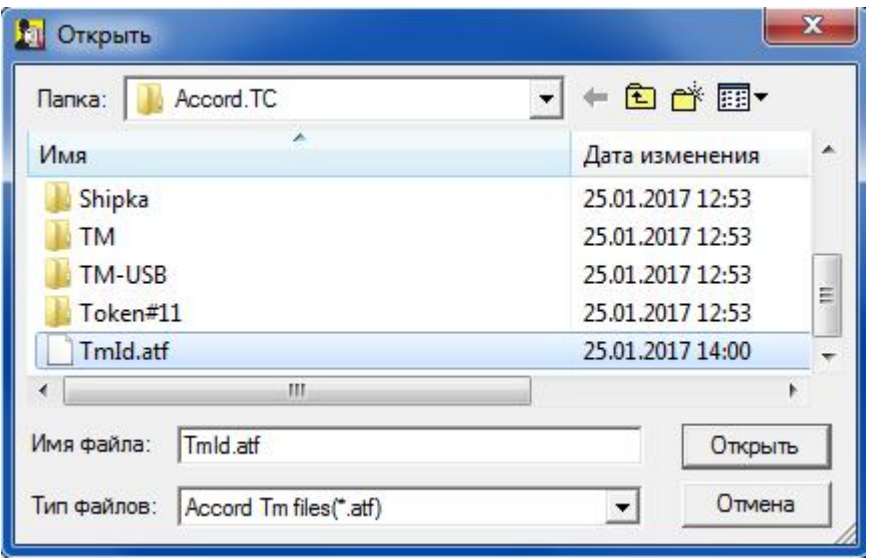

Рисунок 38 - Окно выбора файла \*.atf

Параметр «Использовать страницу» по умолчанию установлен в 0. Изменять этот параметр НЕ РЕКОМЕНДУЕТСЯ! В эту и следующую страницу памяти идентификатора записывается ключ пользователя при его регистрации. Изменение этого параметра приведет к тому, что ранее зарегистрированные идентификаторы будут восприниматься системой защиты как недопустимые. Изменение этого параметра возможно, если используется ПО сторонних производителей, которое записывает свою информацию в те же страницы памяти. После изменения этого параметра ВСЕ используемые идентификаторы должны быть перерегистрированы с генерацией нового ключа пользователя.

В результате регистрации идентификатора создается файл, содержащий хэш-функцию от ключа пользователя, номера идентификатора и служебных данных. Далее этот файл необходимо переслать администратору безопасности

информации терминального сервера любым способом (например, по электронной почте).

#### **2.6. Особенности использования устройства ШИПКА в качестве персонального идентификатора**

При использовании ПАК СЗИ «Аккорд» для защиты терминальных систем может возникнуть ситуация, когда удаленный терминал по своим конструктивным особенностям не предполагает установку каких-либо плат расширения. В этом случае в качестве персонального идентификатора используется USB-устройство ШИПКА. Администратору безопасности необходимо выполнить несколько предварительных операций по инициализации этого устройства, прежде чем регистрировать его как идентификатор.

**Примечание.** Все действия по инициализации устройства ШИПКА, изложенные в этом пункте, выполняются однократно для нового устройства. Если инициализация уже выполнялась, то не требуется повторения данных операций перед использованием устройства ШИПКА.

Прежде чем начать использовать новое устройство ШИПКА, необходимо провести процедуру инициализации (начального форматирования).

**ВНИМАНИЕ!** Без выполнения этой процедуры пользователю недоступны никакие внутренние функции устройства ШИПКА.

Процедура инициализации выполняется в соответствии с документацией в составе СПО ACShipka Environment.

После успешного форматирования можно регистрировать устройство ШИПКА в качестве персонального идентификатора пользователя в программе – редакторе ПРД. Более подробная документация об использовании ШИПКА находится на компакт-диске, поставляемом вместе с устройством. При первом подключении устройства ШИПКА в USB-порт необходимо установить драйвер для этого устройства.

#### **2.7. Особенности работы с виртуальными дисками в ПАК «Аккорд»**

В ПО ПАК «Аккорд» имеется возможность работы с виртуальными дисками1. Для работы с виртуальными дисками необходимо запустить программу настройки комплекса (AcSetup.exe), открыть вкладку Параметры\Дополнительные опции\Контроль и установить флаг «Включить подсистему виртуальных дисков» (рисунок 39).

-

<sup>&</sup>lt;sup>1)</sup> Данный функционал поддерживается в дистрибутивах со специальной меткой: (VD)

11443195.4012-036 98

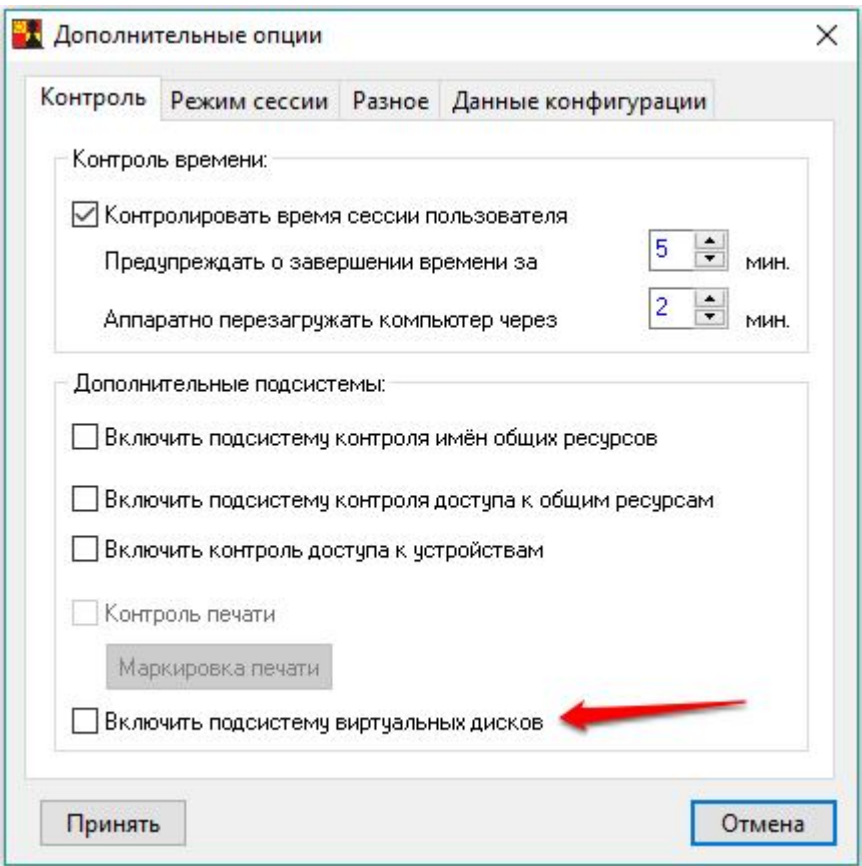

**Рисунок 39 – Активизация подсистемы виртуальных дисков ПАК «Аккорд»**

Чтобы изменение положение флага «Включить подсистему виртуальных дисков» (рисунок 39) вступило в силу, необходимо перезапустить сессию пользователя или выполнить перезагрузку СВТ, на котором установлен ПАК «Аккорд».

По выполнении описанных выше действий правой кнопкой мыши необходимо нажать на иконку ПАК «Аккорд» в системном трее.

На экране появляется меню:

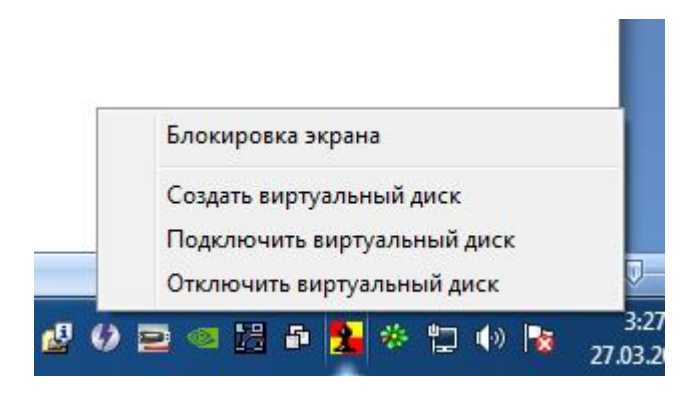

**Рисунок 40 – Меню подсистемы виртуальных дисков**

Меню подсистемы виртуальных дисков содержит следующие пункты:

- «Создать виртуальный диск»;
- «Подключить виртуальный диск»;

«Отключить виртуальный диск».

#### **2.7.1. Создание виртуального диска**

Чтобы создать виртуальный диск необходимо в меню (рисунок 40) выбрать пункт «Создать виртуальный диск». После этого на экране появляется окно:

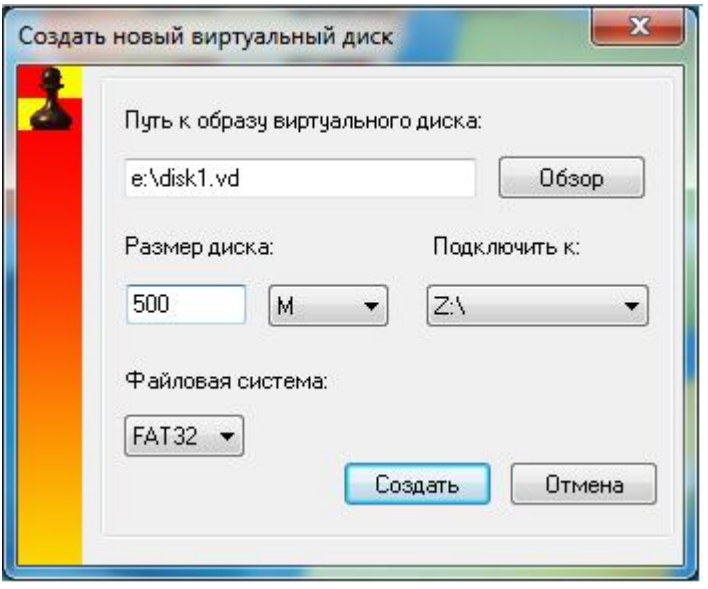

**Рисунок 41 – Создание виртуального диска**

В окне создания виртуального диска нужно указать следующую информацию:

1) в поле «Путь к образу виртуального диска» задать полный путь к файлу образа виртуального диска, выбрав каталог для сохранения файла образа по нажатии кнопки <Обзор>;

2) указать размер файла образа, нажав на раскрывающийся список <M> в поле «Размер диска» (указывается в мегабайтах или гигабайтах);

3) выбрать диск, на котором будет выполнено монтирование виртуального диска, нажав на раскрывающийся список в поле «Подключить к:»;

4) указать формат виртуального диска (FAT32 или NTFS) в поле «Файловая система»;

5) нажать кнопку <Создать>.

По нажатии кнопки <Создать> на экране появляется окно запроса идентификатора. Необходимо предъявить идентификатор пользователя (рисунок 42).

60

11443195.4012-036 98

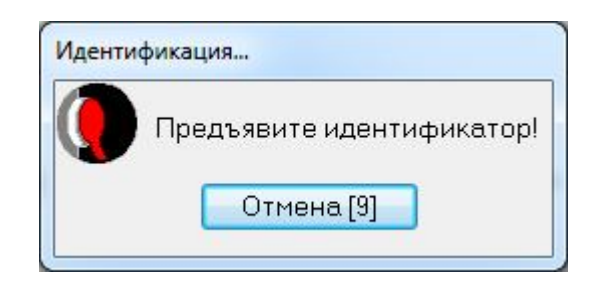

#### **Рисунок 42 – Окно запроса идентификатора**

После этого выполняется процедура форматирования диска, на котором смонтирован виртуальный диск:

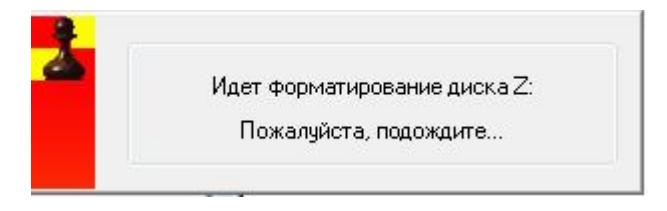

**Рисунок 43 – Форматирование диска**

По завершении процедуры форматирования на экране появляется окно с сообщением о подключении виртуального диска:

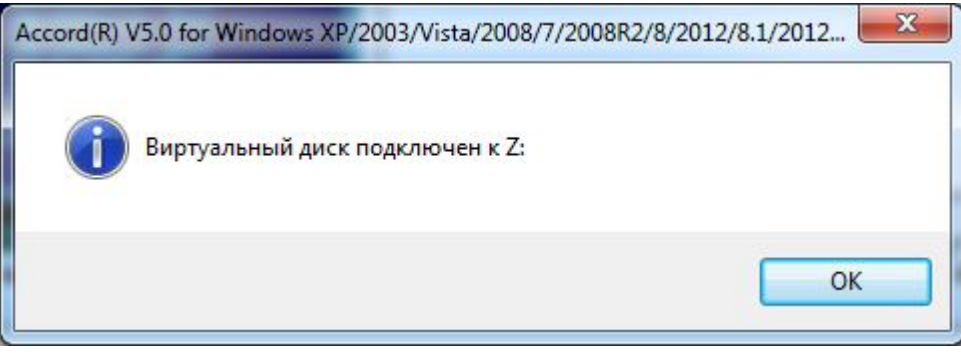

**Рисунок 44 – Сообщение о подключении виртуального диска**

Работа с виртуальным диском возможна по нажатии кнопки <Ok> (рисунок 44).

#### **2.7.2. Подключение виртуального диска**

Чтобы подключить созданный ранее виртуальный диск необходимо в меню (рисунок 40) выбрать пункт «Подключить виртуальный диск». После этого на экране появляется окно:

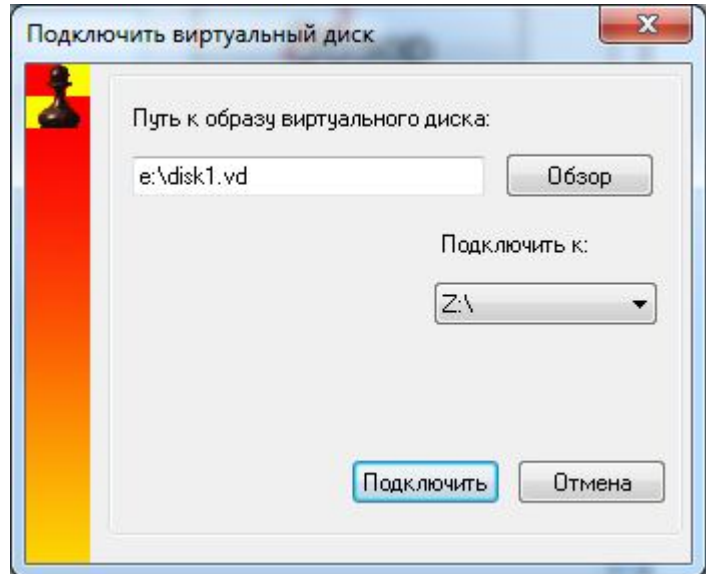

**Рисунок 45 – Подключение виртуального диска**

В окне подключения виртуального диска нужно указать следующую информацию:

1) в поле «Путь к образу виртуального диска» задать полный путь к файлу образа ранее созданного виртуального диска, выбрав каталог в котором находится файл образа по нажатии кнопки <Обзор>;

2) выбрать диск, на котором будет выполнено монтирование виртуального диска, нажав на раскрывающийся список в поле «Подключить к:»;

3) нажать кнопку <Подключить>.

По нажатии кнопки <Подключить> на экране появляется окно запроса идентификатора. Необходимо предъявить идентификатор пользователя (рисунок 42).

#### **2.7.3. Отключение виртуального диска**

Чтобы выполнить отключение виртуального диска, необходимо выбрать команду «Отключить виртуальный диск» (рисунок 40). После этого на экране появляется сообщение:

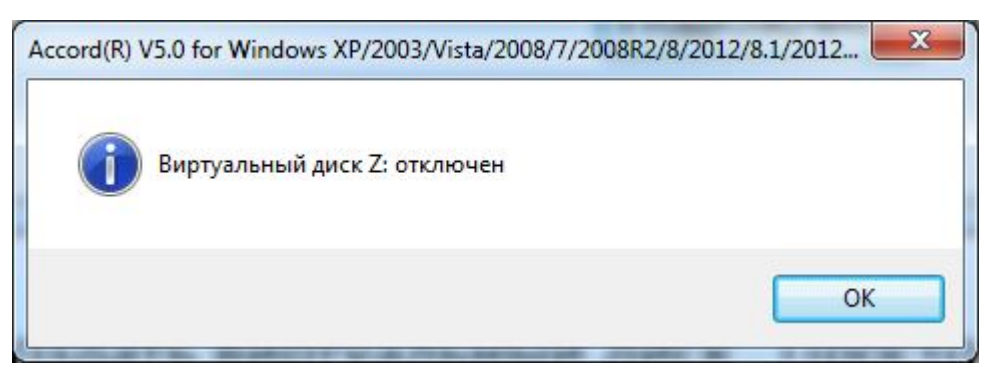

**Рисунок 46 – Сообщение об отключении виртуального диска**

#### 61

В ПО ПАК «Аккорд» пути к виртуальным дискам и дискам монтирования образов запоминаются для каждого пользователя.

**ВНИМАНИЕ!** В случае необходимости использования съемных носителей и виртуальных дисков в рамках сеанса работы пользователя в программе ACED32.ЕХЕ для пользователя необходимо прописать объект \DEVICE\ с полным доступом и полным наследованием прав.

#### **2.8. Особенности работы с сетевыми дисками в ПАК «Аккорд»**

Работа с сетевыми дисками в ПАК «Аккорд» имеет некоторые особенности.

Для корректной работы ПАК «Аккорд» рекомендуется монтировать сетевые ресурсы под той же учетной записью, под которой выполняется вход в операционную систему. Данная логика предусматривает отсутствие возможности выполнения несанкционированных действий под другими учетными записями в рамках текущей сессии.

В случае необходимости монтирования сетевого ресурса под учетной записью, отличной от той, под которой был выполнен вход в ОС, необходимо вводить учетные данные сетевого пароля во вторую строку запроса учетной записи (кроме доступа к Web-ресурсу) (рисунок 47).

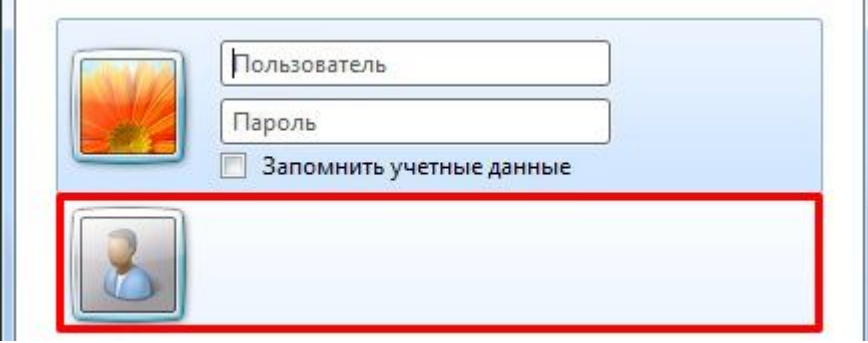

**Рисунок 47 - Ввод сетевого пароля при подключении сетевого диска**

**ВНИМАНИЕ!** При подключении к сетевому диску из того же домена логин учетной записи следует вводить без указания домена.

При подключении к сетевому диску из другого домена логин учетной записи следует вводить с указанием домена.

#### **3. Смена режима работы ПАК «Аккорд»**

Начиная с версии 4.0.10.51 ПО «Аккорд» выпускается с единым дистрибутивом для локальной и терминальной версий – AccordSetup.exe. Процесс установки локальной и терминальной версий выглядит одинаково, различается только содержимое ключевого файла лицензии.

При необходимости смены режима работы уже установленного ПАК «Аккорд» (локальный на терминальный и наоборот) следует деактивировать ПАК «Аккорд» (см. раздел 4) и выполнить активацию с соответствующим ключом лицензии (см. подраздел 2.3).

#### 4. Снятие средств защиты комплекса «Аккорд-Win32»

ВНИМАНИЕ! БИ Снятие защиты разрешено только администратору (супервизору).

Перед выполнением процедуры снятия защиты комплекса необходимо на ПК в локальных политиках безопасности в параметры «Архивация файлов и каталогов», «Восстановление файлов И каталогов» добавить группу «Администраторы». Иначе при попытке выполнить процедуру снятия на экране появляется сообщение: «Не хватает привилегий Windows для модификации реестра».

Для снятия защиты необходимо выполнить следующие действия:

 $1)$ Включить и войти в систему с параметрами администратора БИ.

 $2)$ Запустить программу ACSETUP.EXE из каталога \ACCORD.NT. При этом повторно запрашивается идентификатор администратора БИ. Если идентификации/аутентификации администратора БИ процедура прошла успешно, то на экран выводится окно, показанное на рисунке 1.

 $3)$ В пункте меню «Команды» следует выбрать подпункт «Снятие». Система разграничения доступа будет отключена, и при следующей загрузке не будет активизироваться. Каталог ACCORD.NT остается на жестком диске. Для полной деинсталляции системы «Аккорд» необходимо перезагрузить компьютер и запустить процедуру удаления ПО Аккорд в панели управления компьютера.

- $4)$ Отключить питание.
- $5)$ Вскрыть корпус системного блока.
- $6)$ Извлечь аппаратную часть комплекса (контроллер).

## **5. Удаление ПО ПАК «Аккорд-Win32»**

**ВНИМАНИЕ!** Перед выполнением процедуры удаления ПО ПАК «Аккорд-Win32» необходимо выполнить снятие средств защиты комплекса.

Чтобы удалить ПО ПАК «Аккорд-Win32» необходимо выбрать Панель управления\Установка и удаление программ\Комплекс СЗИ НСД «Аккорд-Win32» и нажать кнопку <Удалить>.

Если перед выполнением процедуры удаления комплекса не выполнено снятие средств защиты, то при попытке удаления комплекса на экране появляется сообщение:

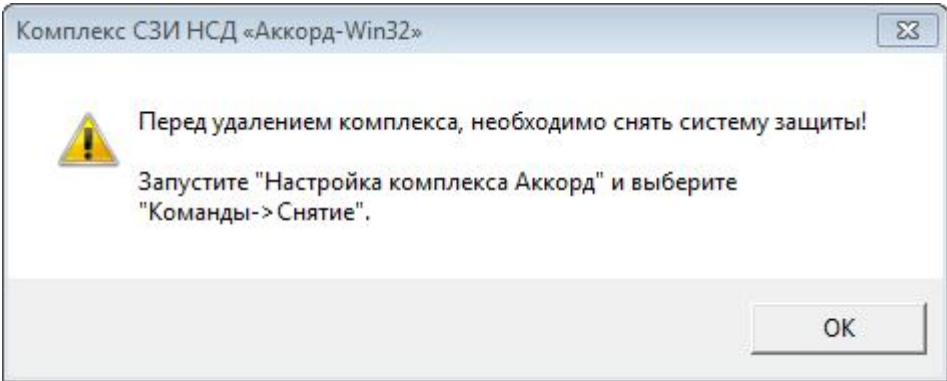

**Рисунок 48 – Сообщение, которое появляется при попытке удаления ПО ПАК «Аккорд-Win32» без выполнения снятия средств защиты комплекса**

# **ЛИСТ РЕГИСТРАЦИИ ИЗМЕНЕНИЙ**

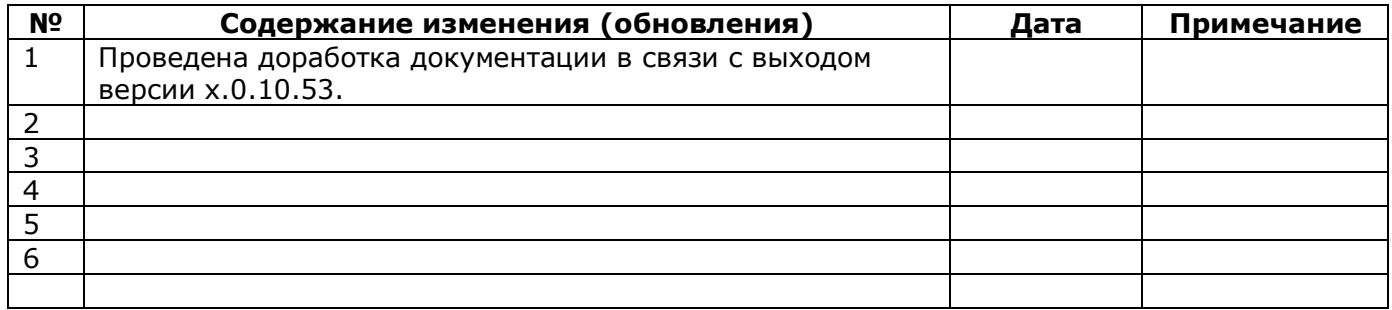